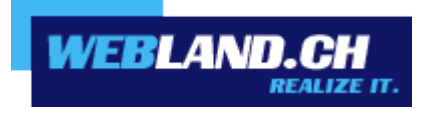

# *Mail Programs*

*Manual*

 *Copyright © Webland AG*

## *Table of Contents*

## *[Introduction](#page-2-2)*

*[E-Mail Account](#page-2-1)*

*[Server Information SSL](#page-2-0)*

## *[Instructions](#page-4-2)*

### *[Windows](#page-4-1)*

*[Mail](#page-4-0)*

*[Outlook](#page-13-0)*

*[Mobile](#page-22-0)*

*[Mozilla Thunderbird](#page-31-0)*

## *[Apple / Mac](#page-34-1)*

*[Mail macOS](#page-34-0)*

*[iOS \(iPad/iPhone\)](#page-41-0)*

## *[Archive](#page-48-1)*

*[Windows Mail](#page-48-0)*

*[Windows Live Mail](#page-55-0)*

## *[Appendix](#page-59-1)*

*[POP3](#page-59-0)*

*[IMAP](#page-60-0)*

## <span id="page-2-2"></span>*Introduction*

## <span id="page-2-1"></span>*E-Mail Account*

To be able to use your desired e-mail address (es), you must set up this first server-side.

Detailed **online help** is available.

#### <span id="page-2-0"></span>*Server Information SSL*

Determine the server information for your Xchange account in order to send and receive e-mails with SSL encryption. Proceed as follows:

Log in to the System Configurator on our [website](https://www.webland.ch/en-us/Logins) using your customer or domain data:

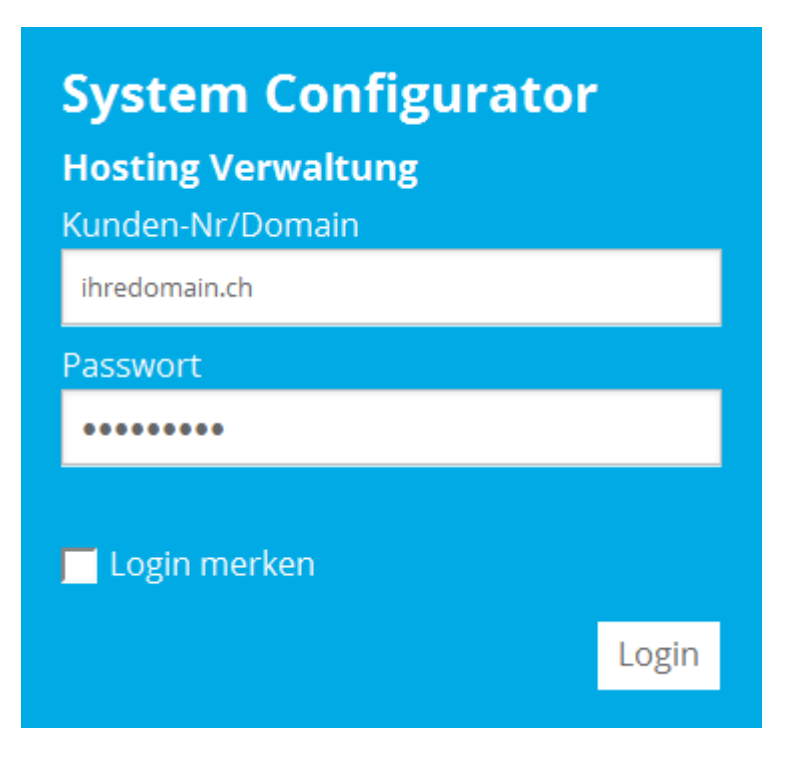

**WEBLAND.CH** 

#### **Select E-Mail / Xchange**:

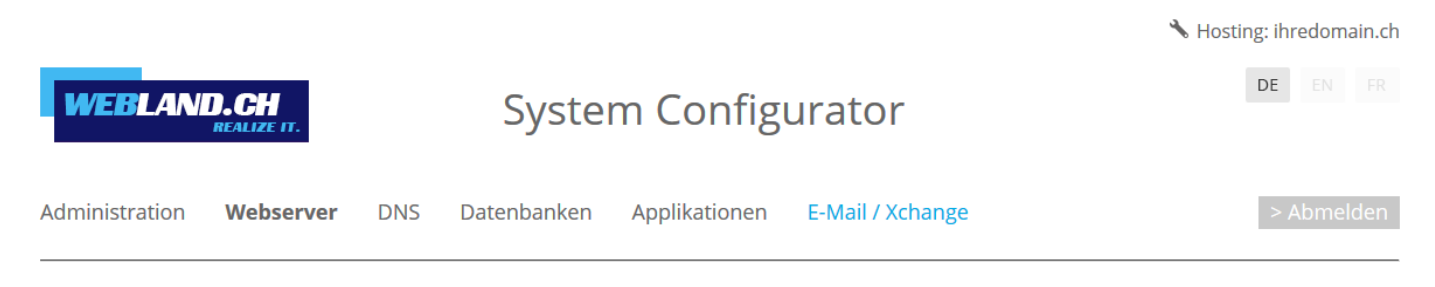

#### Note the **Server Information SSL**.

## Serverinformationen SSL:

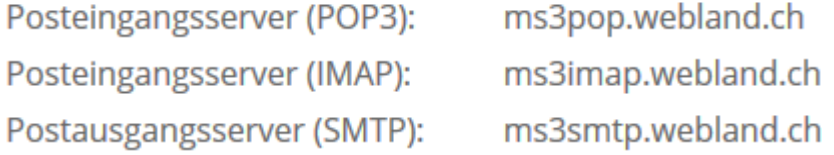

#### **Note:**

This is an example. In your case, the server address may be ms1smtp.webland.ch or ms2smtp.webland.ch. This depends on which mail server (ms1-ms14) your mail hosting is set up.

The ports for the encrypted connection are as follows:

Incoming mail server (POP3): 995 Incoming mail server (IMAP): 993 Outgoing mail server (SMTP): 465

<span id="page-4-2"></span>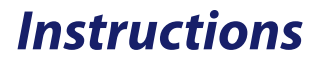

<span id="page-4-1"></span>*Windows*

<span id="page-4-0"></span>*Mail*

Proceed as follows:

Start the program Mail.

Select **Add account**.

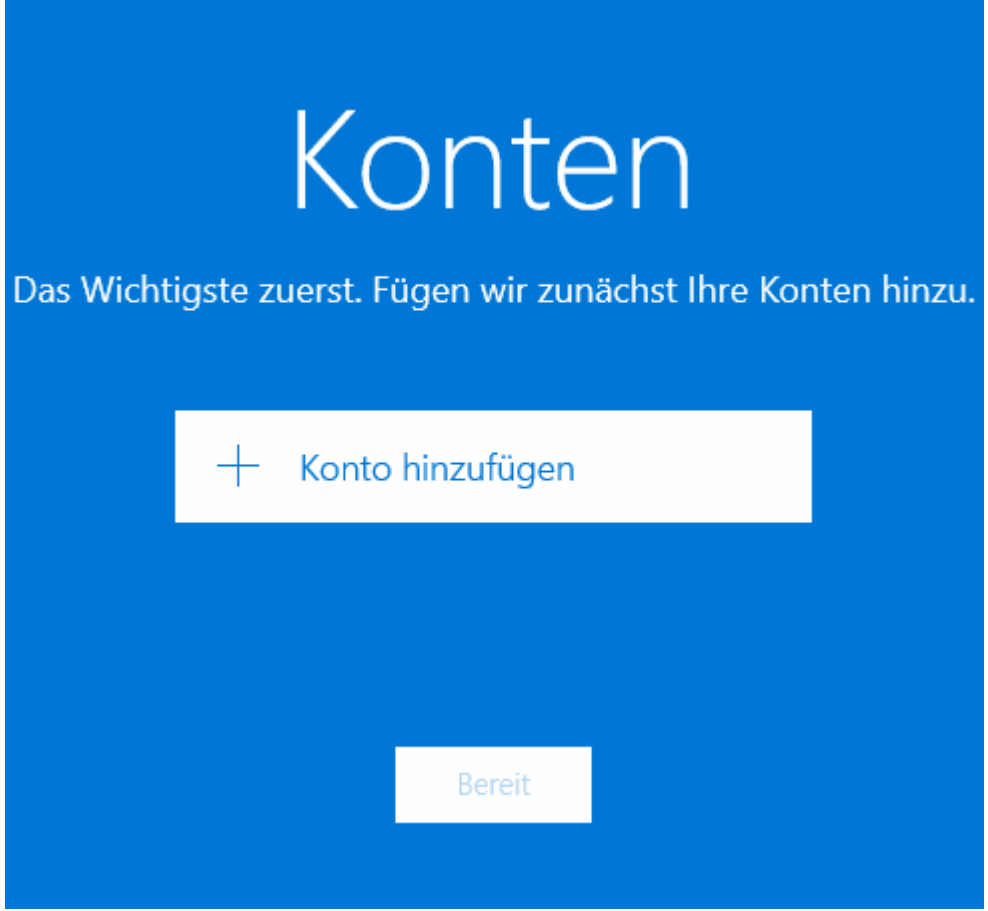

#### Select **Other account**.

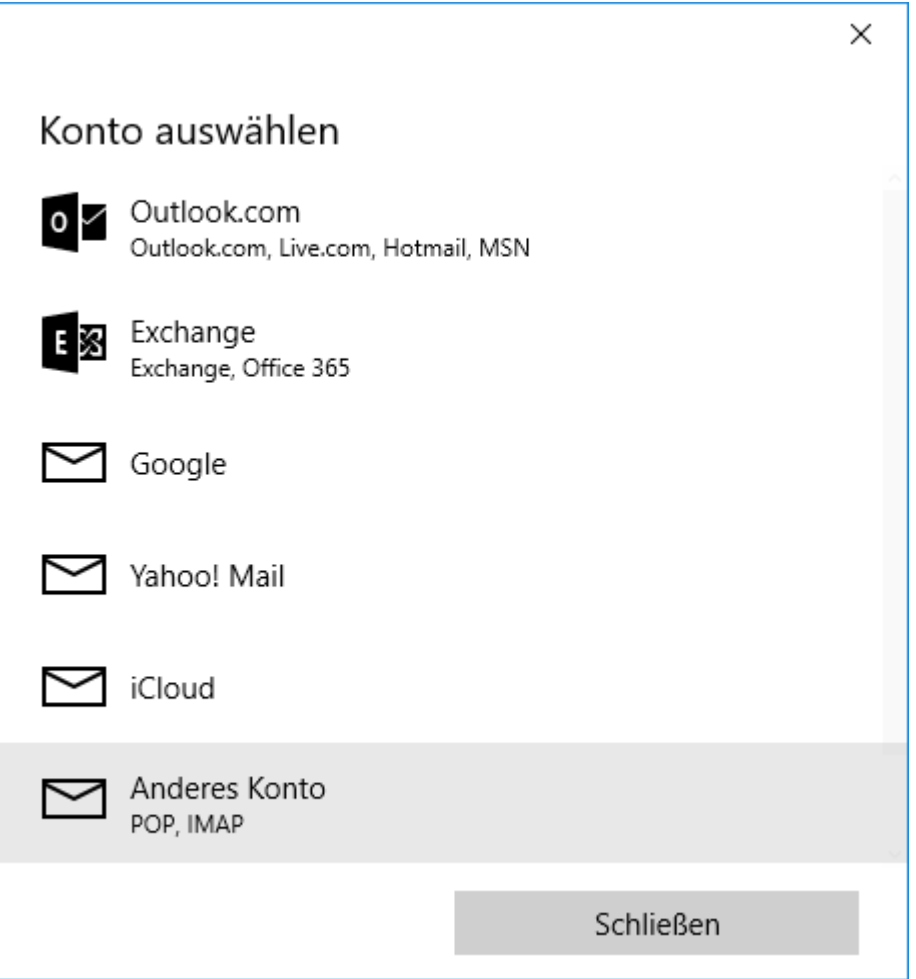

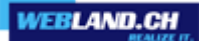

Enter your e-mail address under **E-mail address** in the form: YourAccount@YourDomain.ch

Under **Password**, enter the password that you assigned to the account.

Click on **Sign-in**.

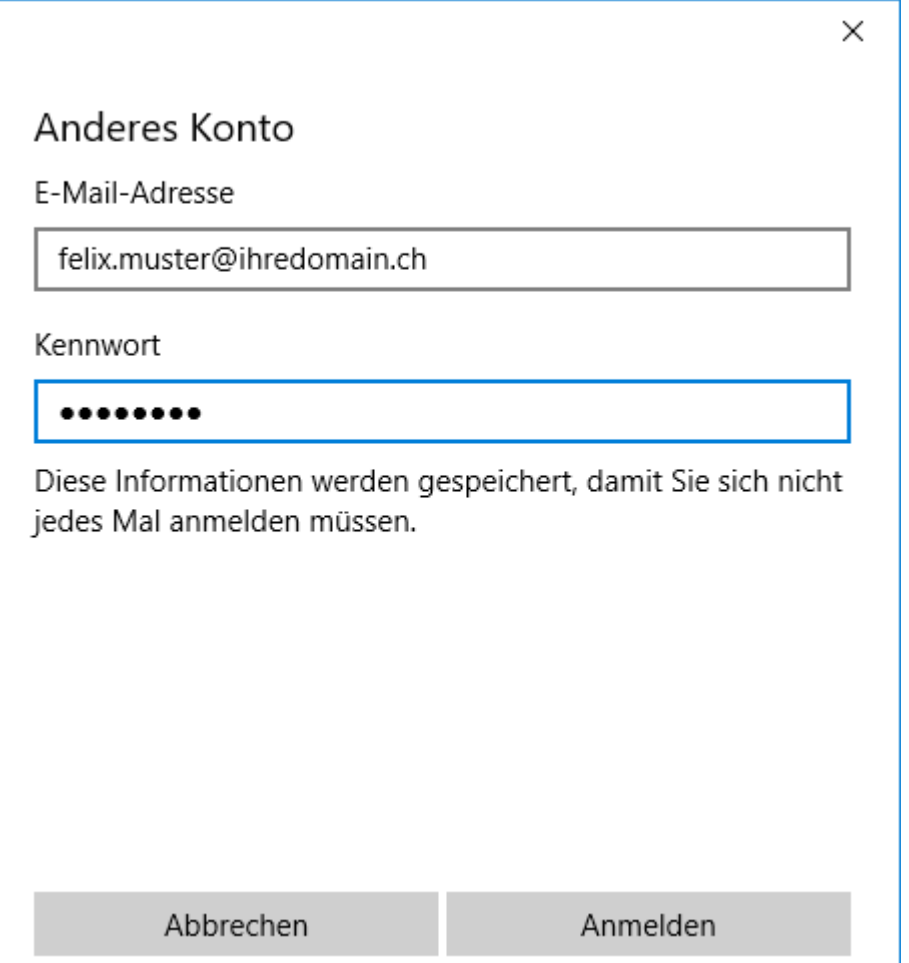

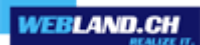

Click on **Try again** (you may need to press this button several times).

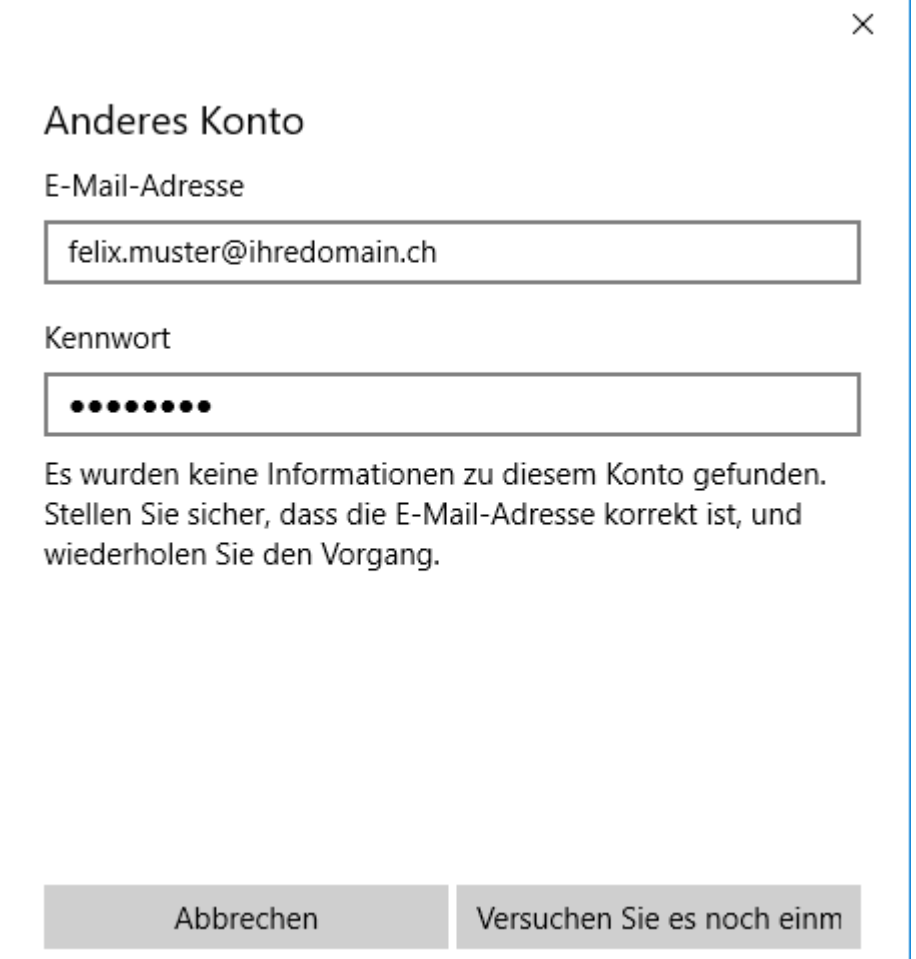

Click on **Advanced**.

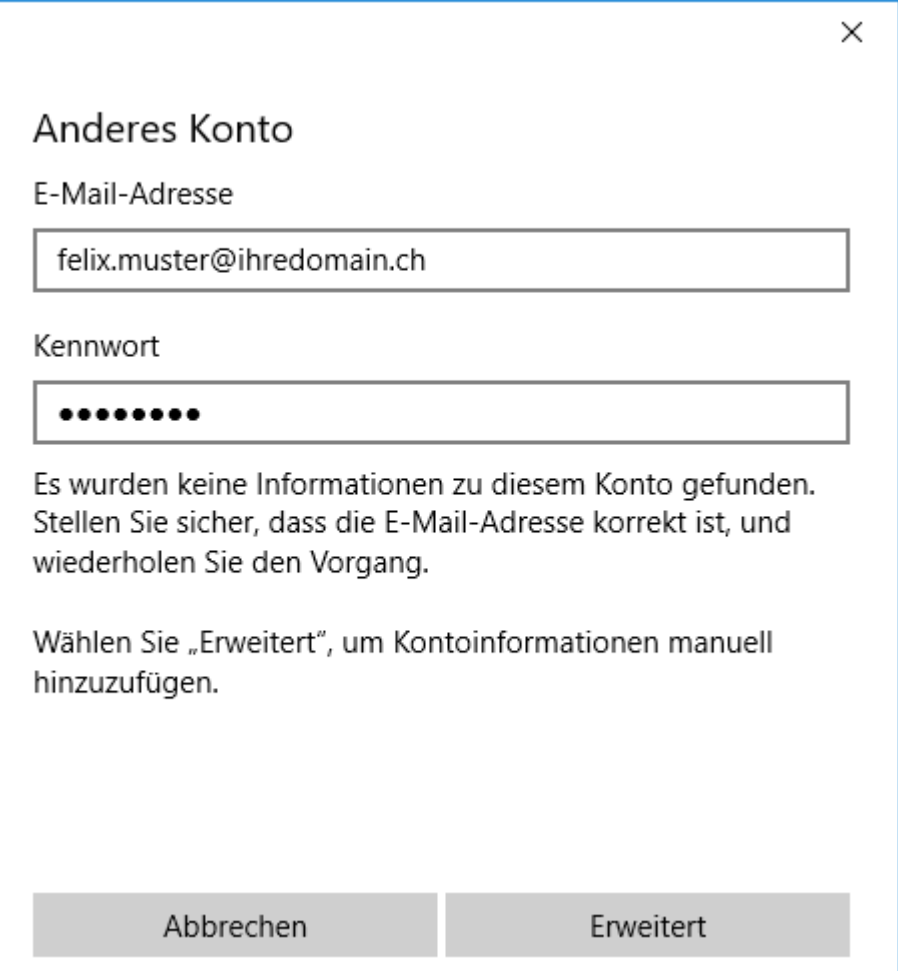

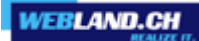

Under **Account name** and **Your name** enter your name (selectable).

Under **Incoming mail server** enter **\*\*\*imap.YourDomain.ch** (replace \*\*\*imap.YourDomain.ch with your server address, e.g. ms3imap.webland.ch ; the server address you find in the System Configurator -> instructions in this manual chapter [introduction\)](#page-2-0).

Under **Account Type** select **IMAP4**.

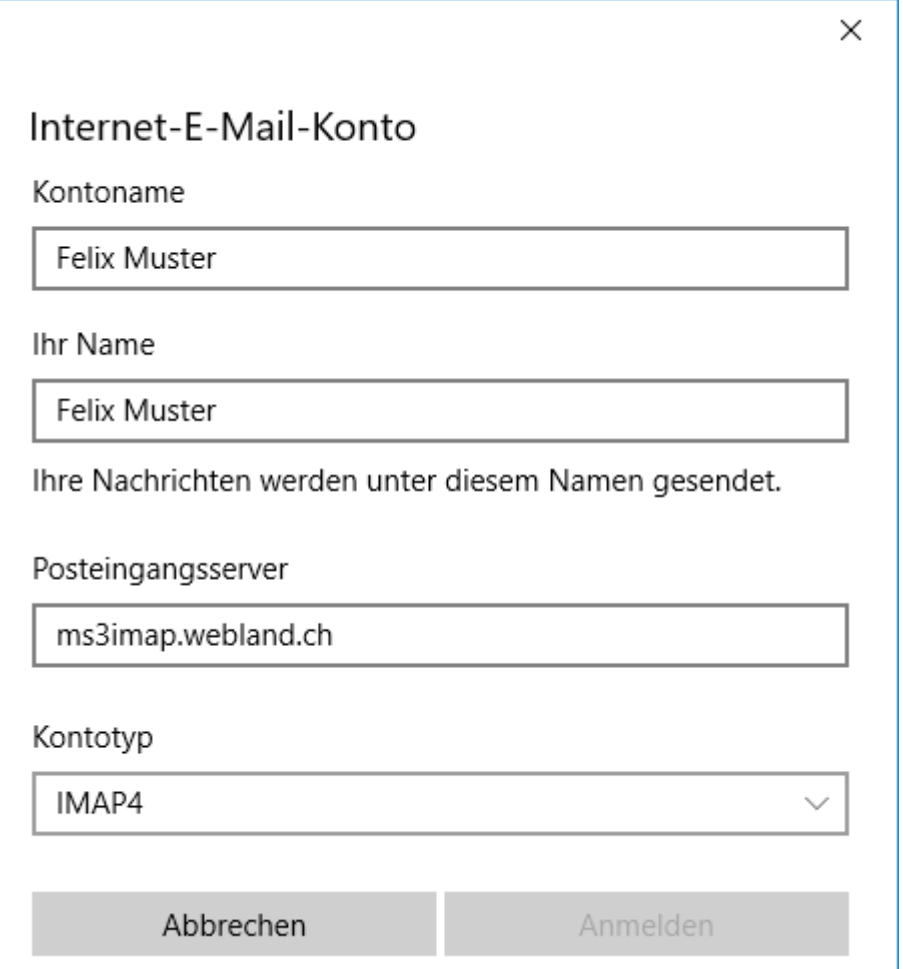

*Mail Programs*

Enter your e-mail address under **E-mail address** in the form: YourAccount@YourDomain.ch

Enter your e-mail address under **User name** again in the form: YourAccount@YourDomain.ch

Under **Password**, enter the password that you assigned to the account.

Under **Outgoing mail server (SMTP)** enter **\*\*\*smtp.YourDomain.ch** (replace \*\*\*smtp.YourDomain.ch with your server address, e.g. ms3smtp.webland.ch ; the server address you find in the System Configurator -> instructions in this manual chapter [introduction\)](#page-2-0).

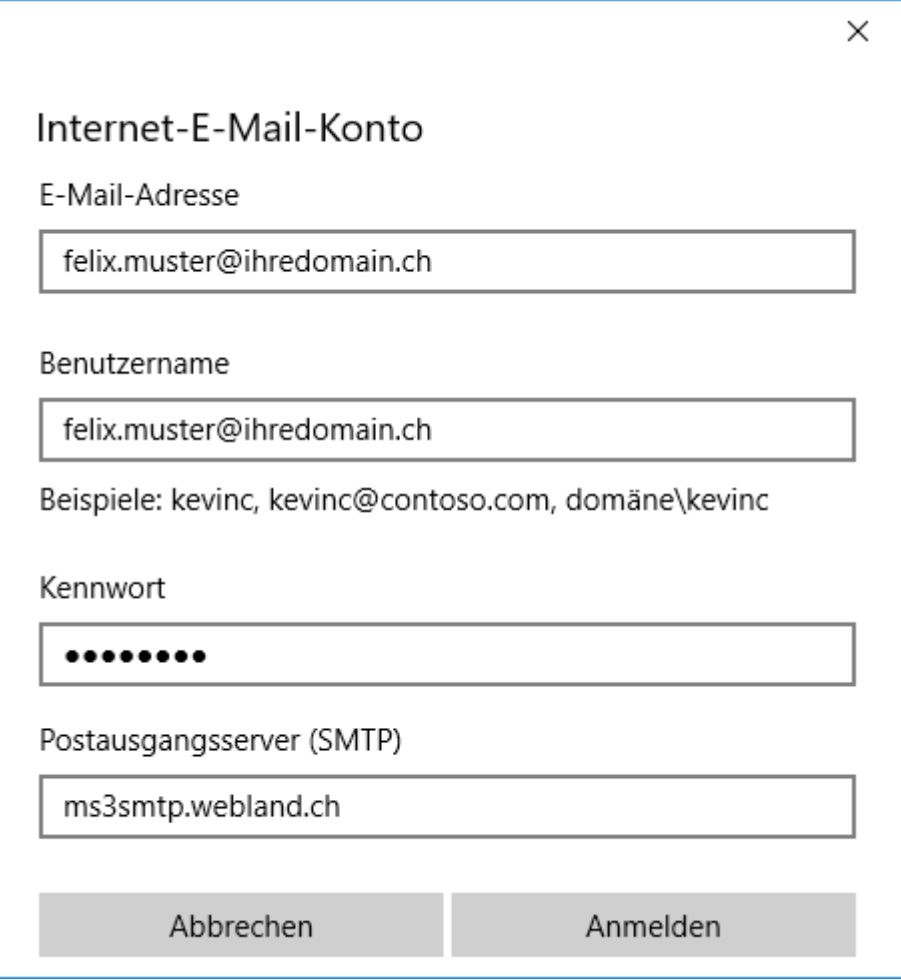

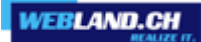

Leave the following functions active:

- ✔ **Outgoing server requires authentication**
- ✔ **Use the same user name and password for sending email**
- ✔ **Require SSL for incoming email**
- ✔ **Require SSL for outgoing email**

Click on **Sign-in**.

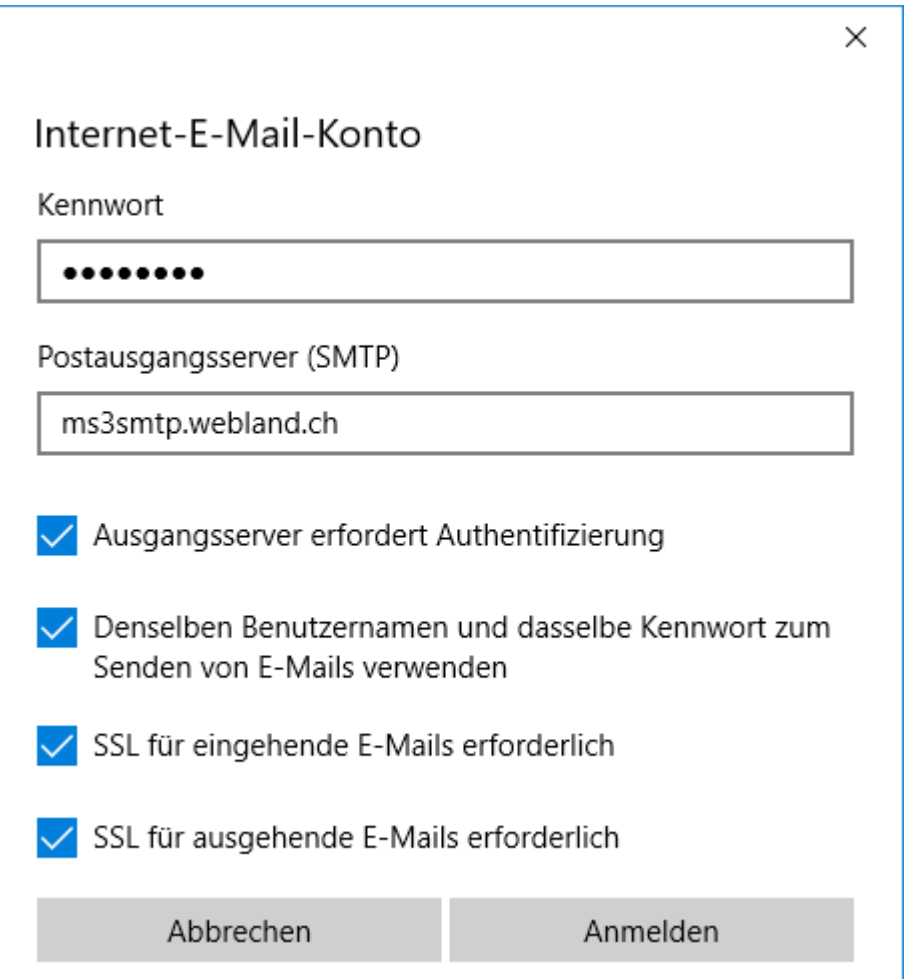

Your account is set-up.

Click on **Finish**.

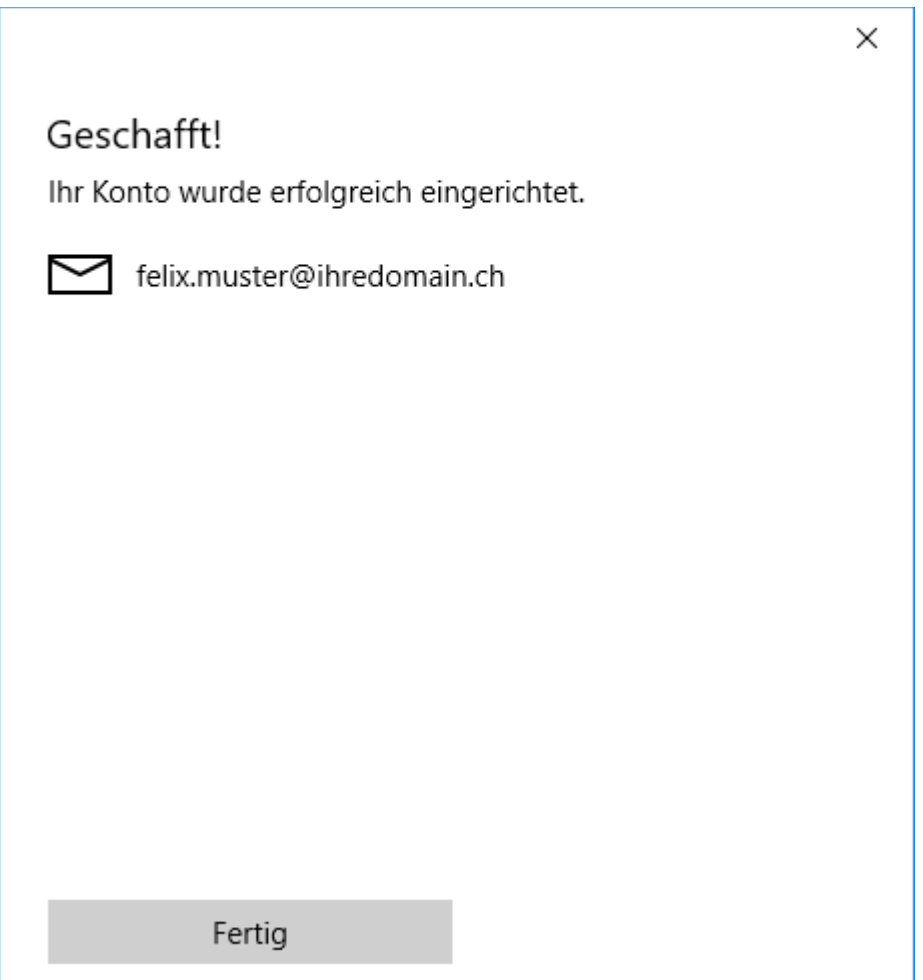

#### <span id="page-13-0"></span>*Outlook*

Proceed as follows:

Start the program Outlook.

#### In the menu select **File** -> **Informations** -> **Add account**.

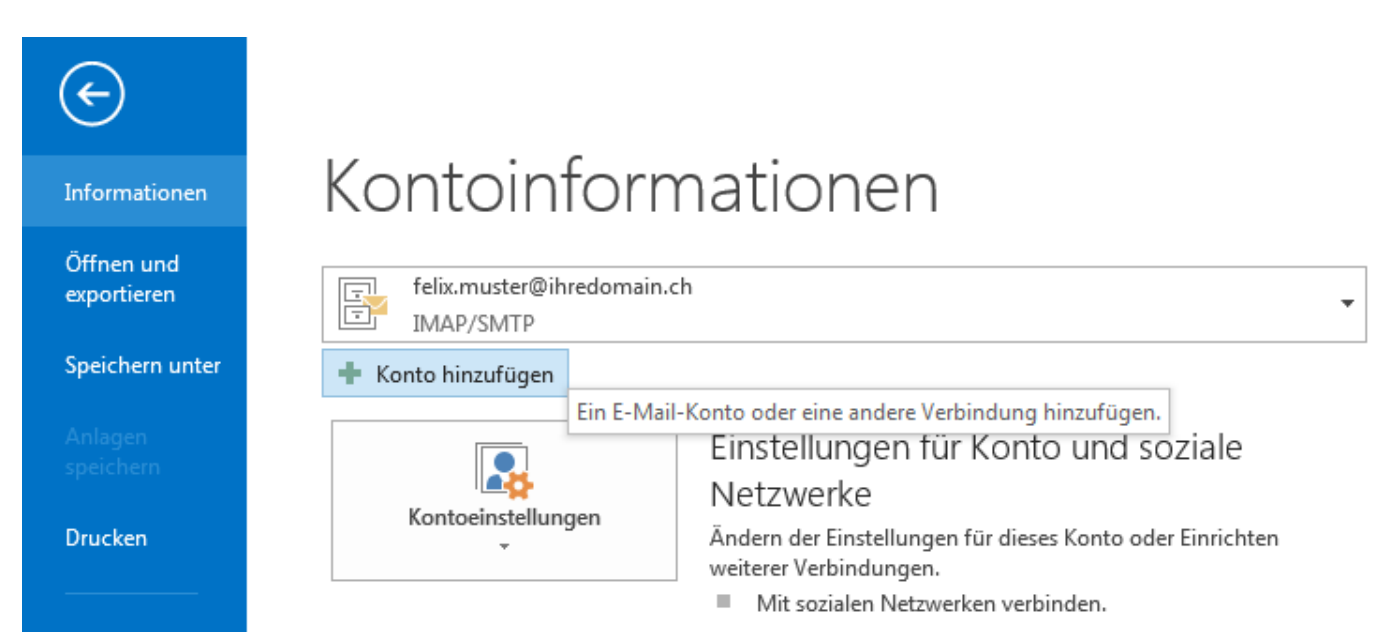

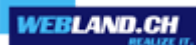

Leave all fields empty !

You must activate the control box **Manually configure server settings or additional server types** and select **Next**.

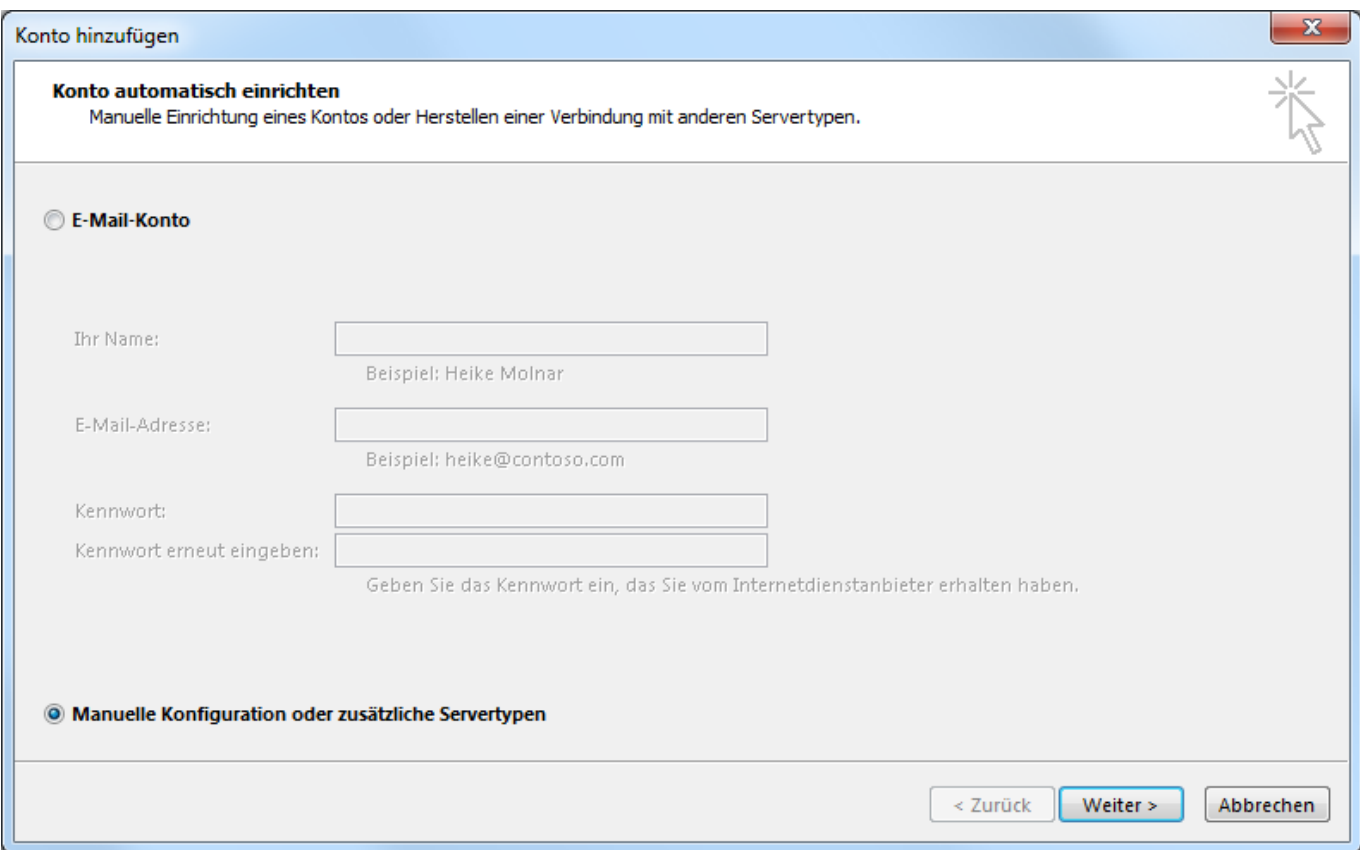

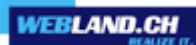

#### Select **POP or IMAP**.

Click on **Next**.

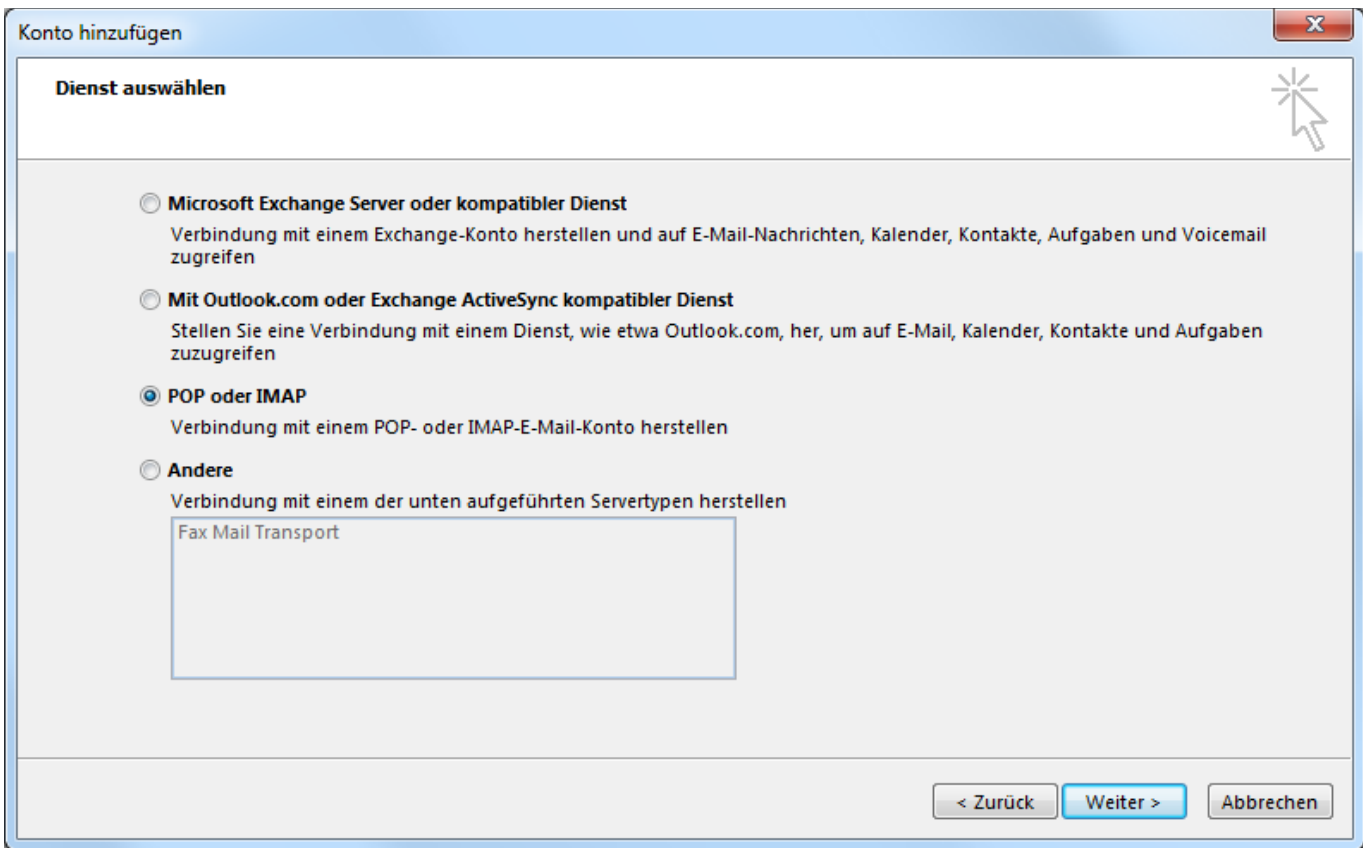

#### User Information:

Under **Your name** enter your name (selectable).

Enter your e-mail address under **E-mail address** in the form: YourAccount@YourDomain.ch

Attention: The information under **E-Mail Address** must agree with the information given under **Logon Information**-> **User Name**!

Server Information:

Under **Account Type** select **IMAP**.

Under **Incoming mail server** enter **\*\*\*imap.YourDomain.ch** (replace \*\*\*imap.YourDomain.ch with your server address, e.g. ms3imap.webland.ch ; the server address you find in the System Configurator -> instructions in this manual chapter [introduction\)](#page-2-0).

Under **Outgoing mail server (SMTP)** enter **\*\*\*smtp.YourDomain.ch** (replace \*\*\*smtp.YourDomain.ch with your server address, e.g. ms3smtp.webland.ch ; the server address you find in the System Configurator -> instructions in this manual chapter [introduction\)](#page-2-0).

#### Login Information:

Enter your e-mail address under **User name** again in the form: YourAccount@YourDomain.ch

Attention: The information under **User Name** must agree with the information under **User Information** ->**Email Address**!

Under **Password**, enter the password that you assigned to the account.

If you want to save the password, activate the control box **Save password**.

#### Click on **More Settings**.

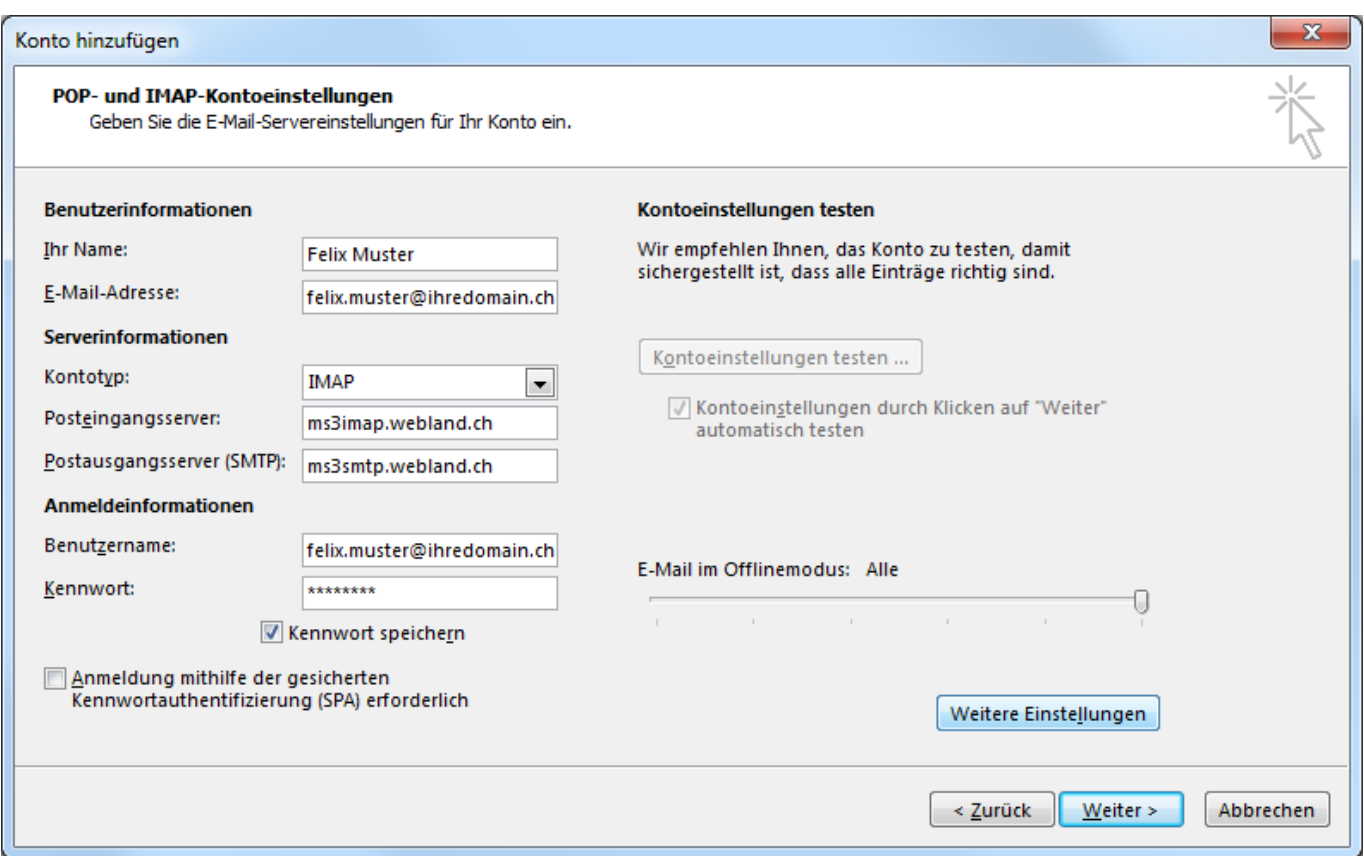

You must check **The outgoing mail server requires authentication** in the tab **Outgoing Mail Server**.

Then click on the **Advanced** register.

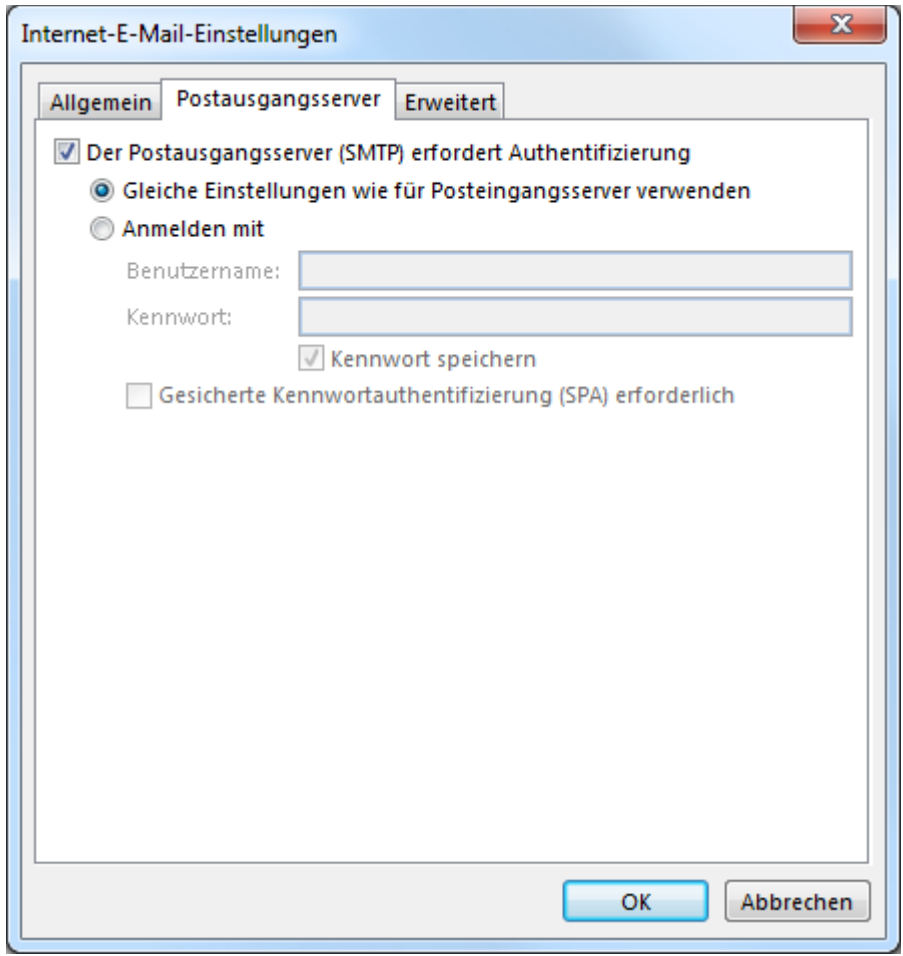

**WEBLAND.CH** 

In the **Advanced** tab select the type of encryted connection **SSL** for the **incoming server (IMAP)** and the **outgoing server (SMTP)**.

Enter port **993** under the **incoming server (IMAP)**.

Enter port **465** under the **outgoing server (SMTP)**.

Then click on **OK**.

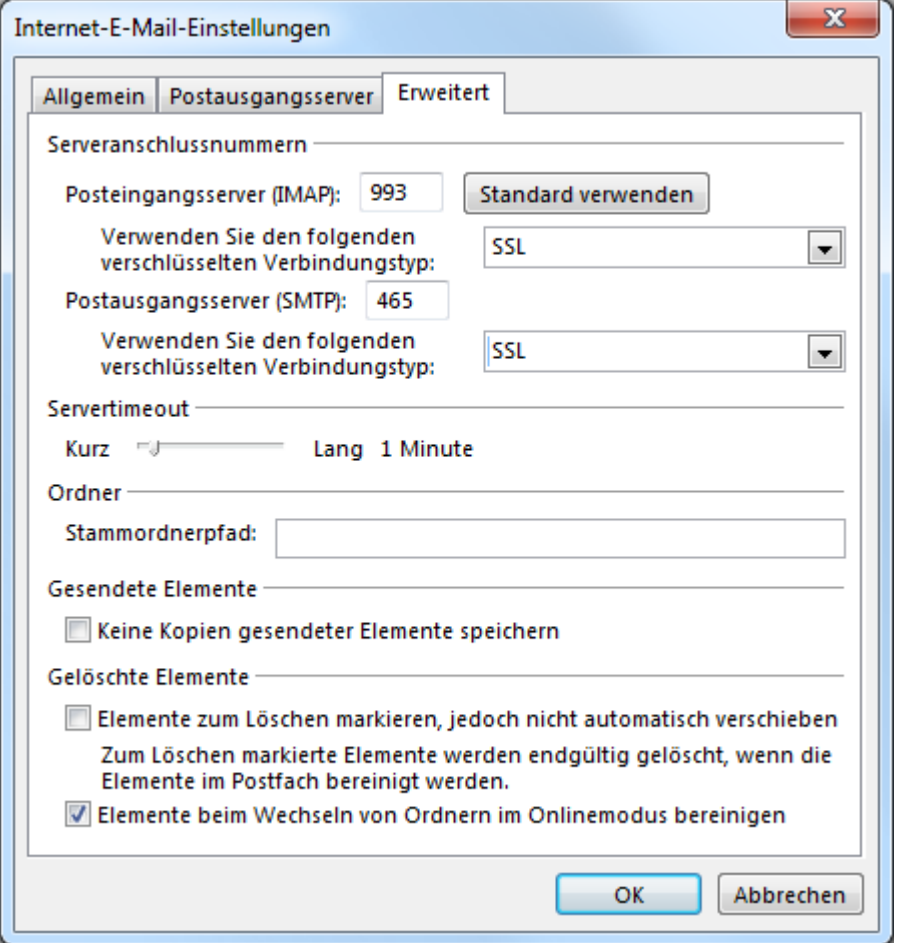

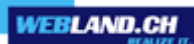

#### Click on **Next**.

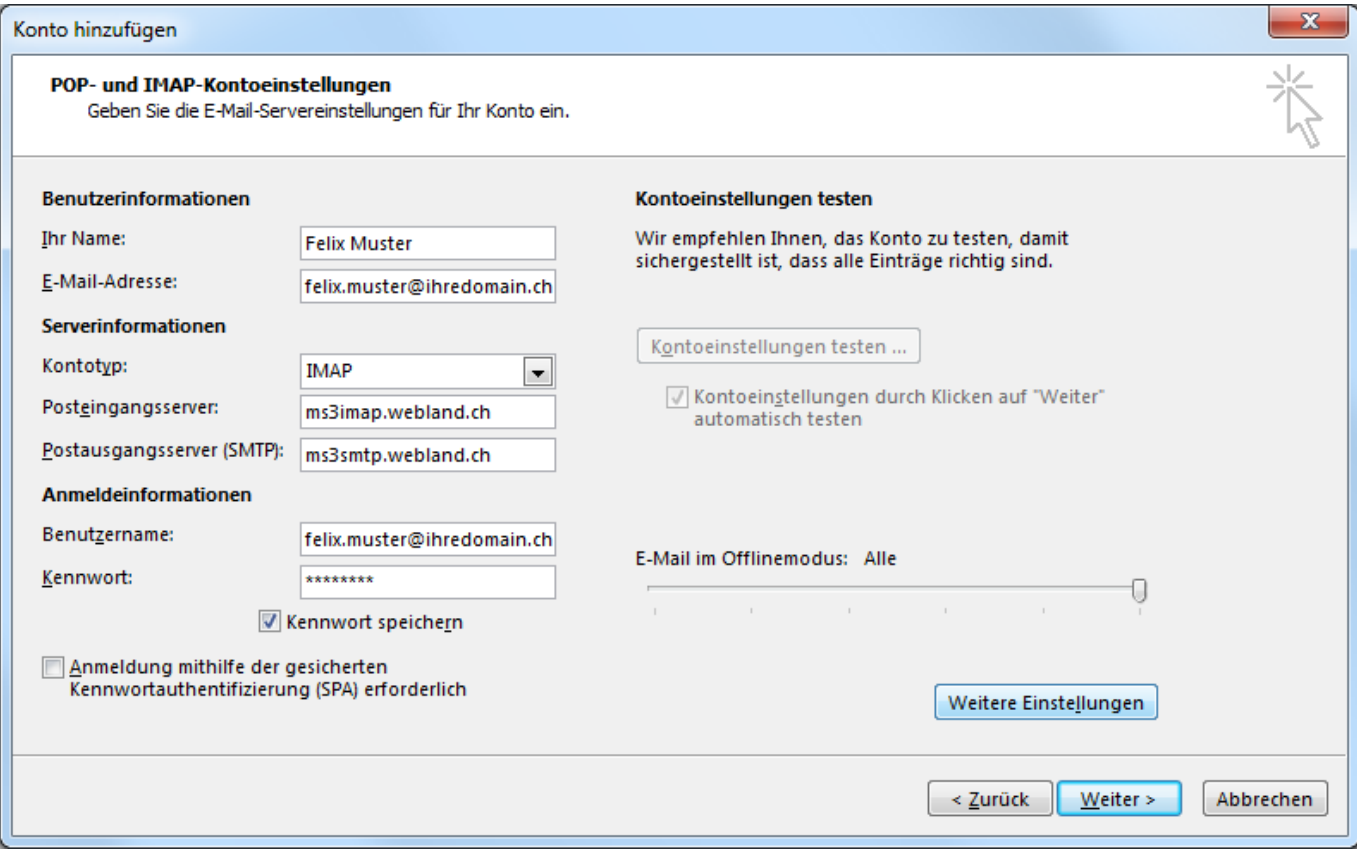

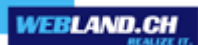

The account settings will be tested.

After all tests completed successfully click on **Close**.

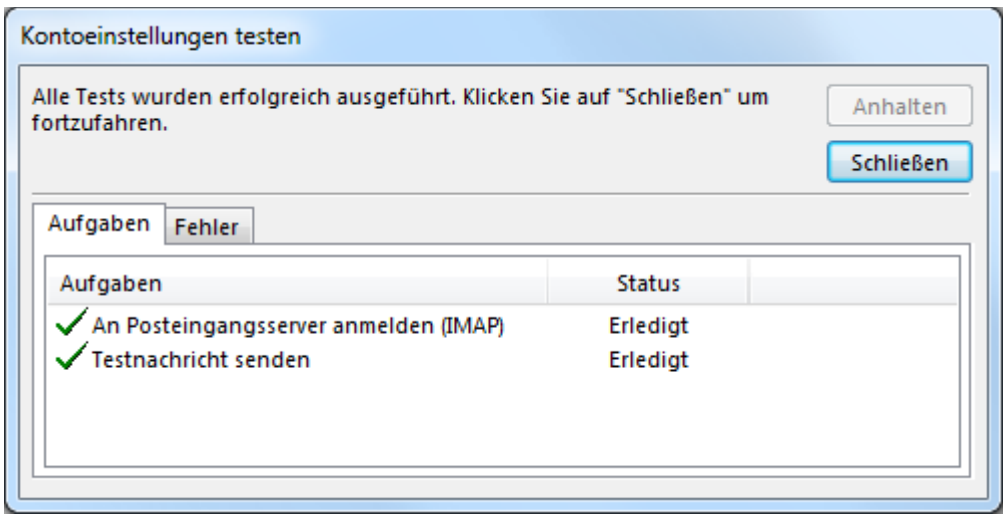

You have finished setting up your new e-mail account.

Click on **Finish**.

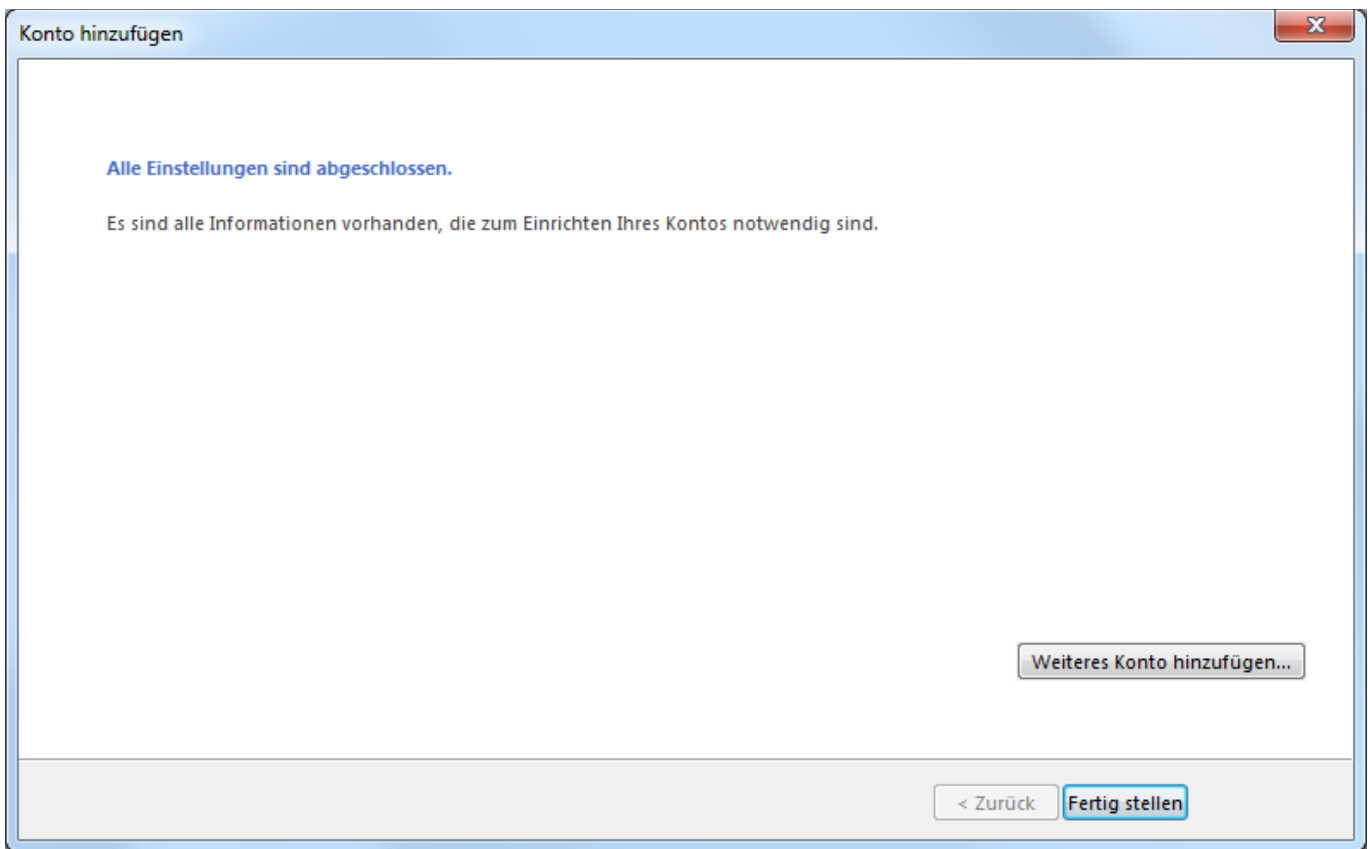

#### <span id="page-22-0"></span>*Mobile*

Proceed as follows:

From the home screen, navigate to the right to the list Applications. Search and tap on **Settings**.

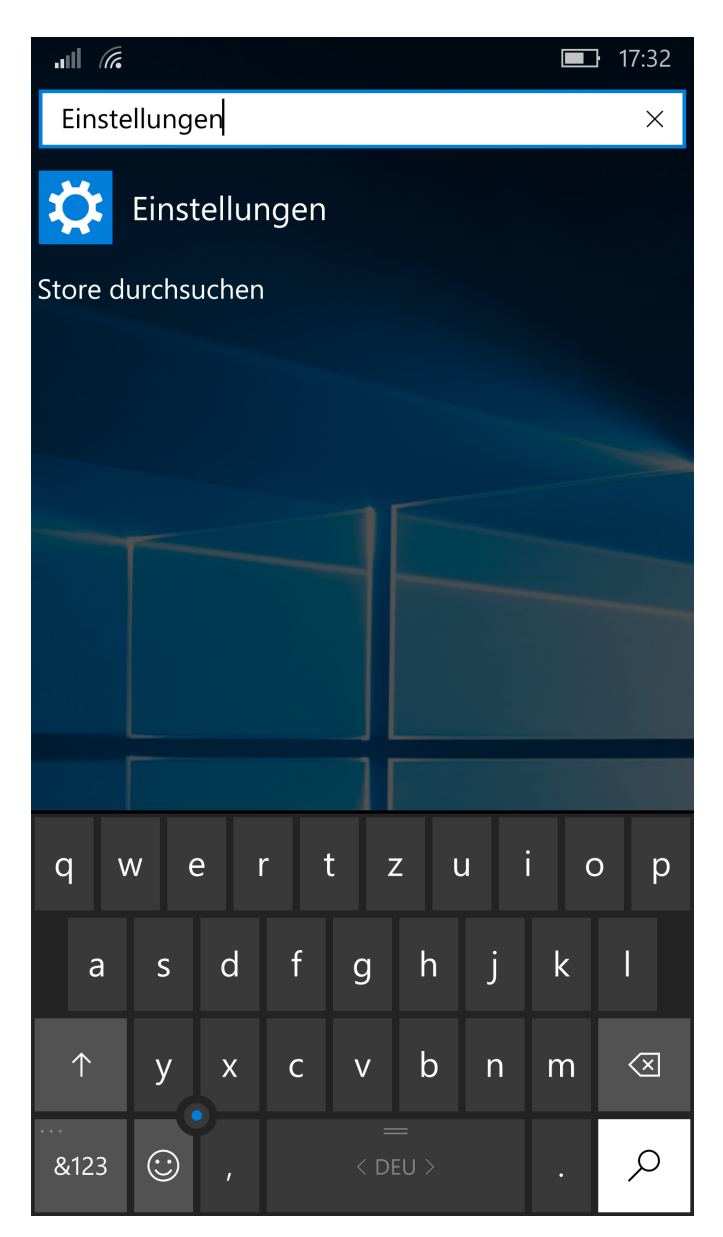

#### Tap on **Accounts**.

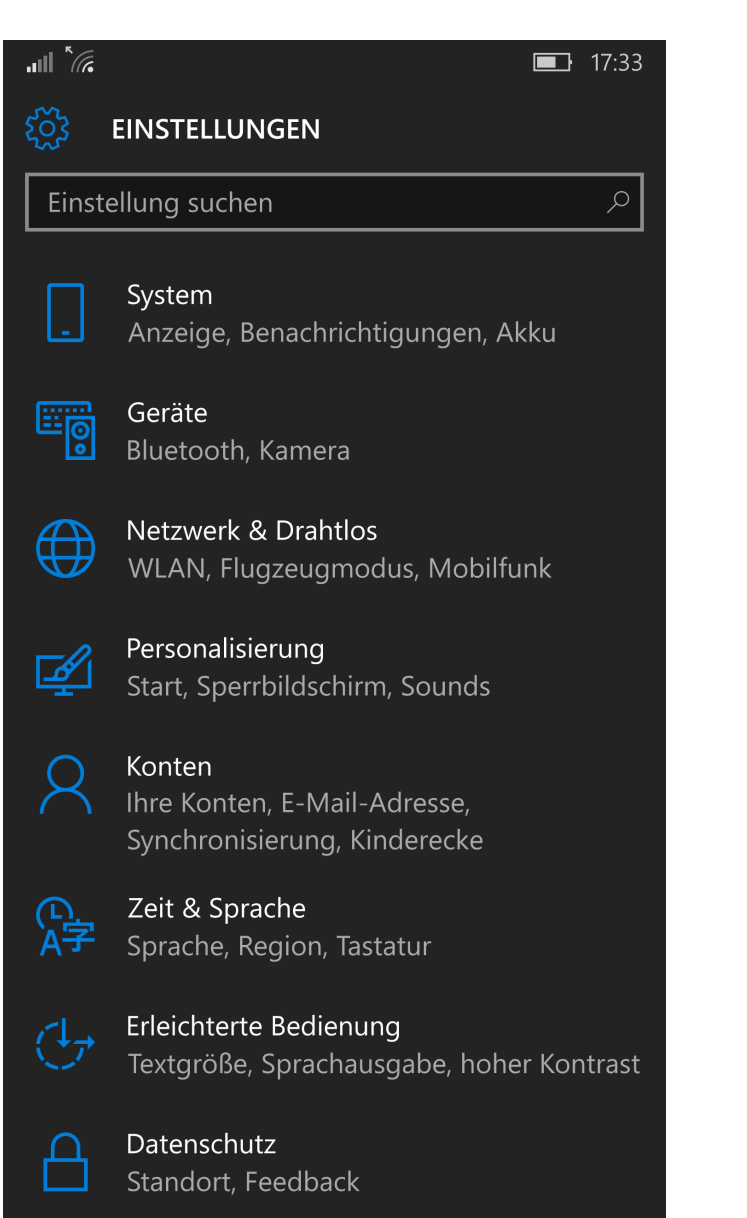

Tap on **Your E-Mail-Addresses and Accounts**.

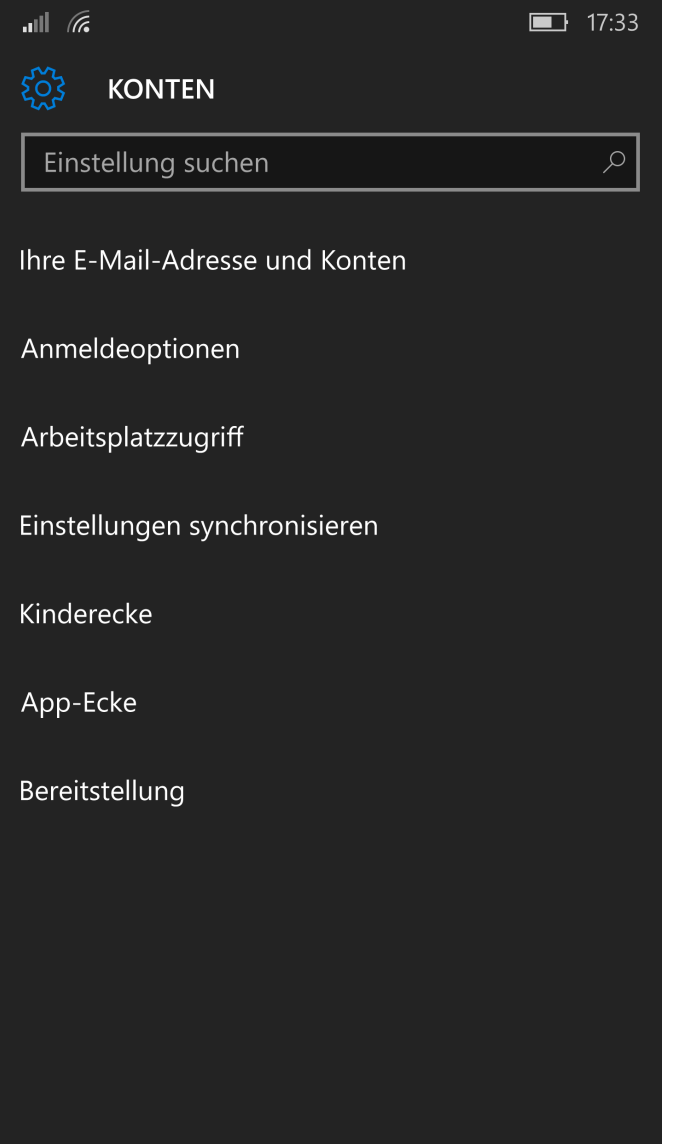

Tap on **Add Account**.

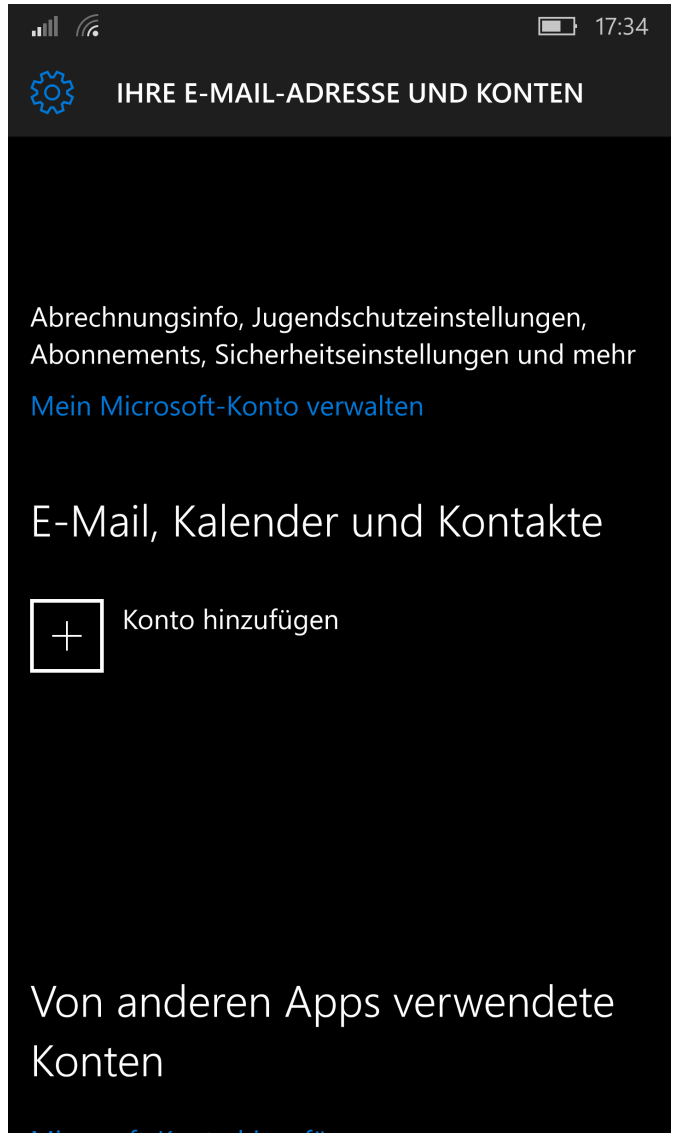

Microsoft-Konto hinzufügen

#### Tap on **Advanced Setup**.

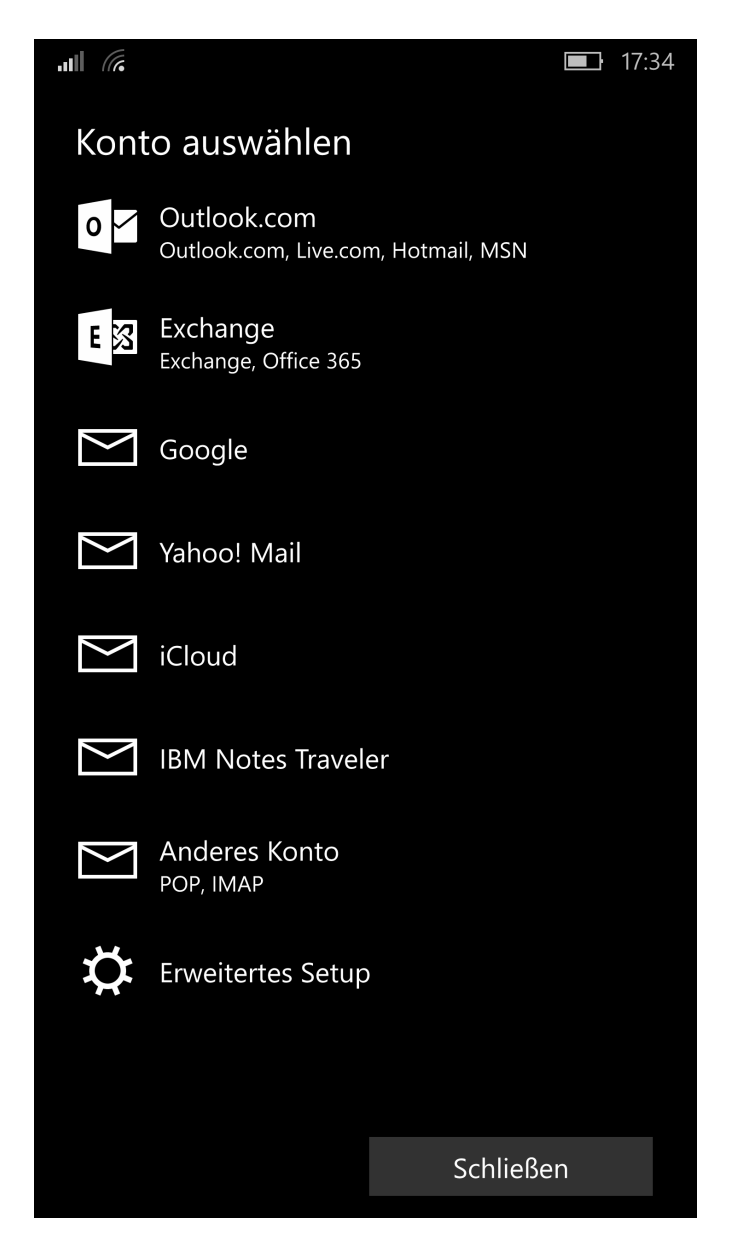

 $|||| \mathbf{z}||$ 

Tap on **Internet-E-Mail**.

 $\blacksquare$  17:35

## **Erweitertes Setup**

Wählen Sie die Kontoart, die Sie einrichten möchten. Wenn Sie nicht sicher sind, wenden Sie sich an Ihren Dienstanbieter.

#### **Exchange ActiveSync**

Umfasst Exchange- und andere Konten, die Exchange

#### **Internet-E-Mail**

POP- oder IMAP-Konten, mit denen Sie E-Mails in einem Webbrowser anzeigen können.

Abbrechen

Under **Account name** and **Your name** enter your name (selectable).

Under **Incoming mail server** enter **\*\*\*imap.YourDomain.ch** (replace \*\*\*imap.YourDomain.ch with your server address, e.g. ms3imap.webland.ch ; the server address you find in the System Configurator -> instructions in this manual chapter [introduction\)](#page-2-0).

#### Under **Account Type** select **IMAP**.

Enter your e-mail address under **E-mail address** in the form: YourAccount@YourDomain.ch

Enter your e-mail address under **User name** again in the form: YourAccount@YourDomain.ch

Scroll down for more settings.

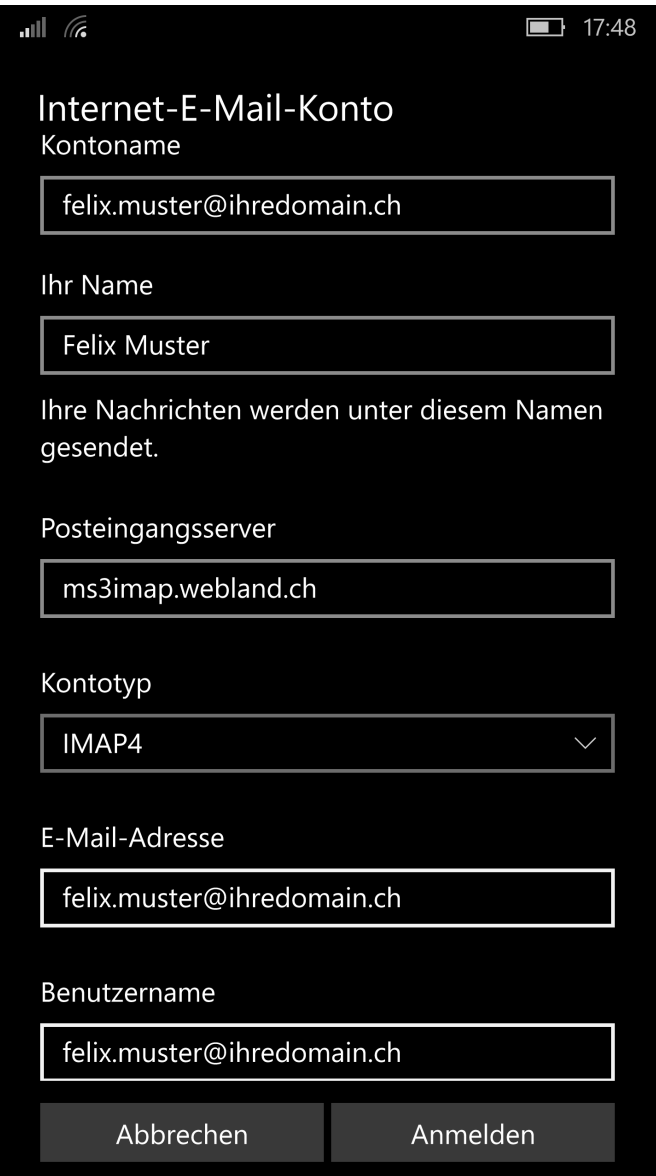

You have already filled out the **Username** field.

Under **Password**, enter the password that you assigned to the account.

Under **Outgoing mail server (SMTP)** enter **\*\*\*smtp.YourDomain.ch** (replace \*\*\*smtp.YourDomain.ch with your server address, e.g. ms3smtp.webland.ch ; the server address you find in the System Configurator -> instructions in this manual chapter [introduction\)](#page-2-0).

Leave the following functions active:

- ✔ **Outgoing server requires authentication**
- ✔ **Use the same user name and password for sending email**
- ✔ **Require SSL for incoming email**
- ✔ **Require SSL for outgoing email**

Tap on **Sign-in**.

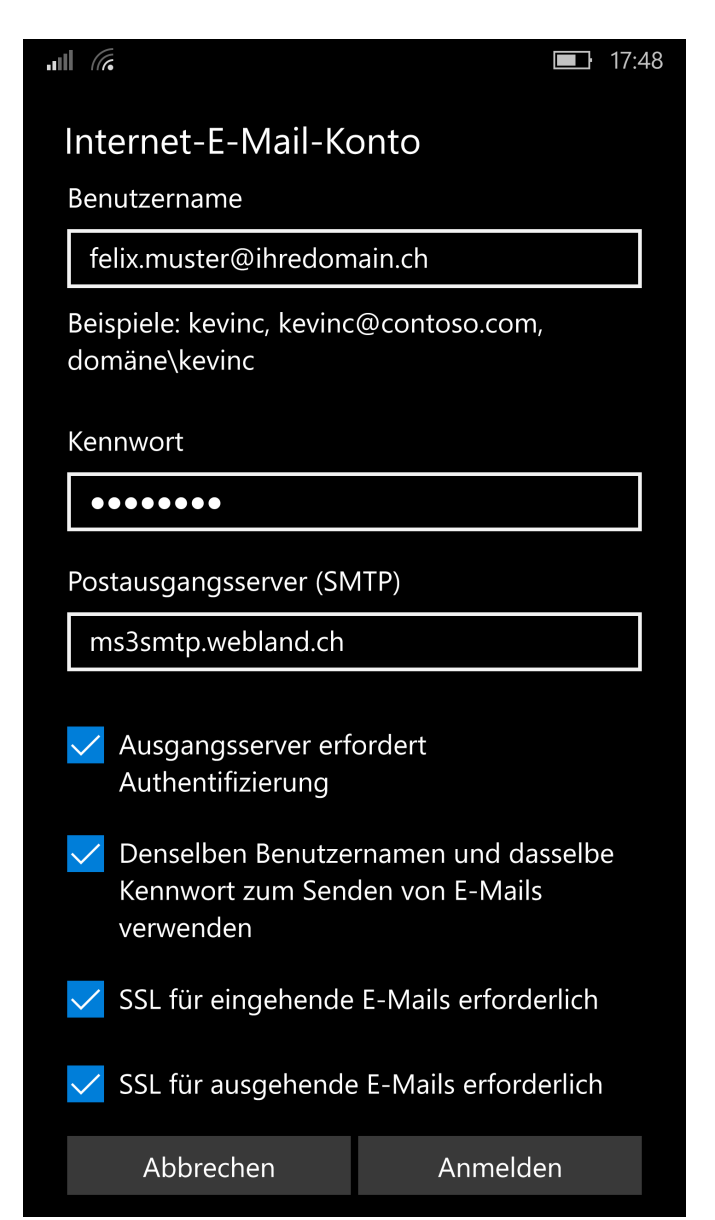

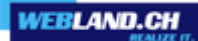

The configuration is now complete.

The first synchronization will start automatically. The synchronized data can be found in the corresponding application mail.

Tap on **Finish**.

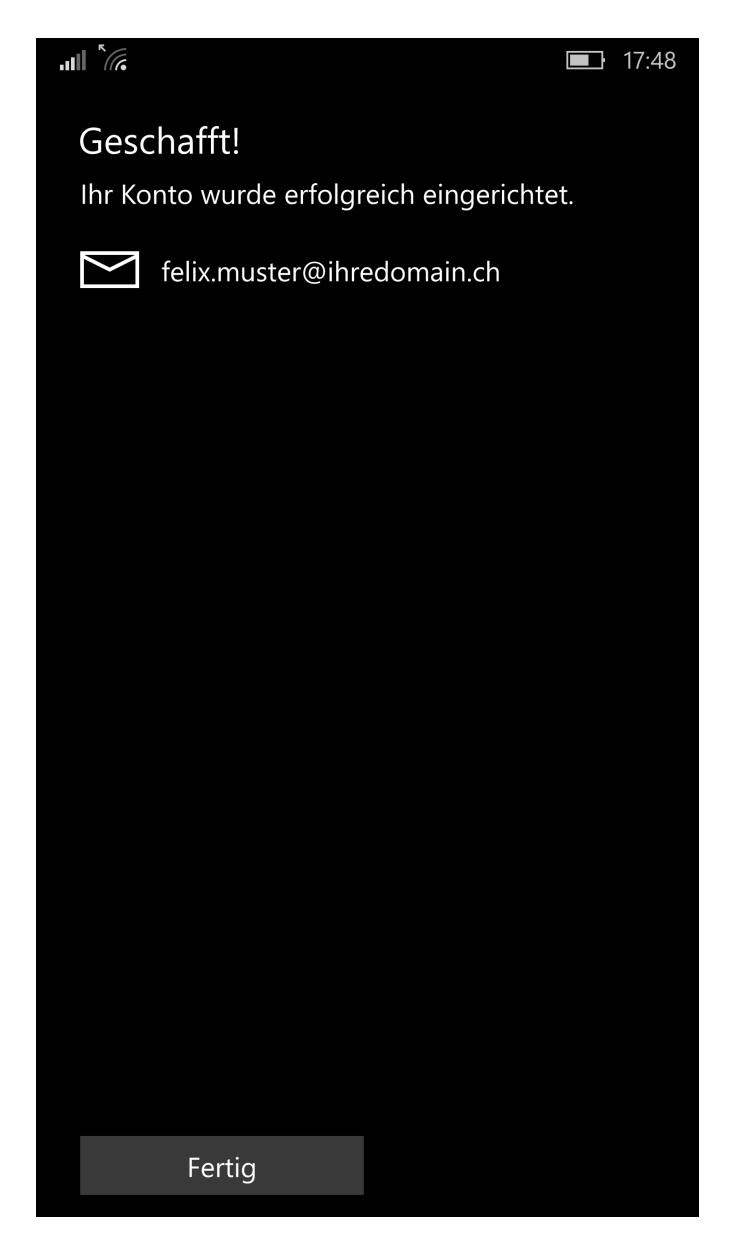

#### <span id="page-31-0"></span>*Mozilla Thunderbird*

Proceed as follows:

Start the program Mozilla Thunderbird. In the menu select **File/New** -> **Existing E-mail account**. Under **Your name** enter your name (selectable).

Enter your e-mail address under **E-mail address** in the form: YourAccount@YourDomain.ch

Under **Password**, enter the password that you assigned to the account.

If you want to save the password, activate the control box **Save password**.

#### Click on **Next**.

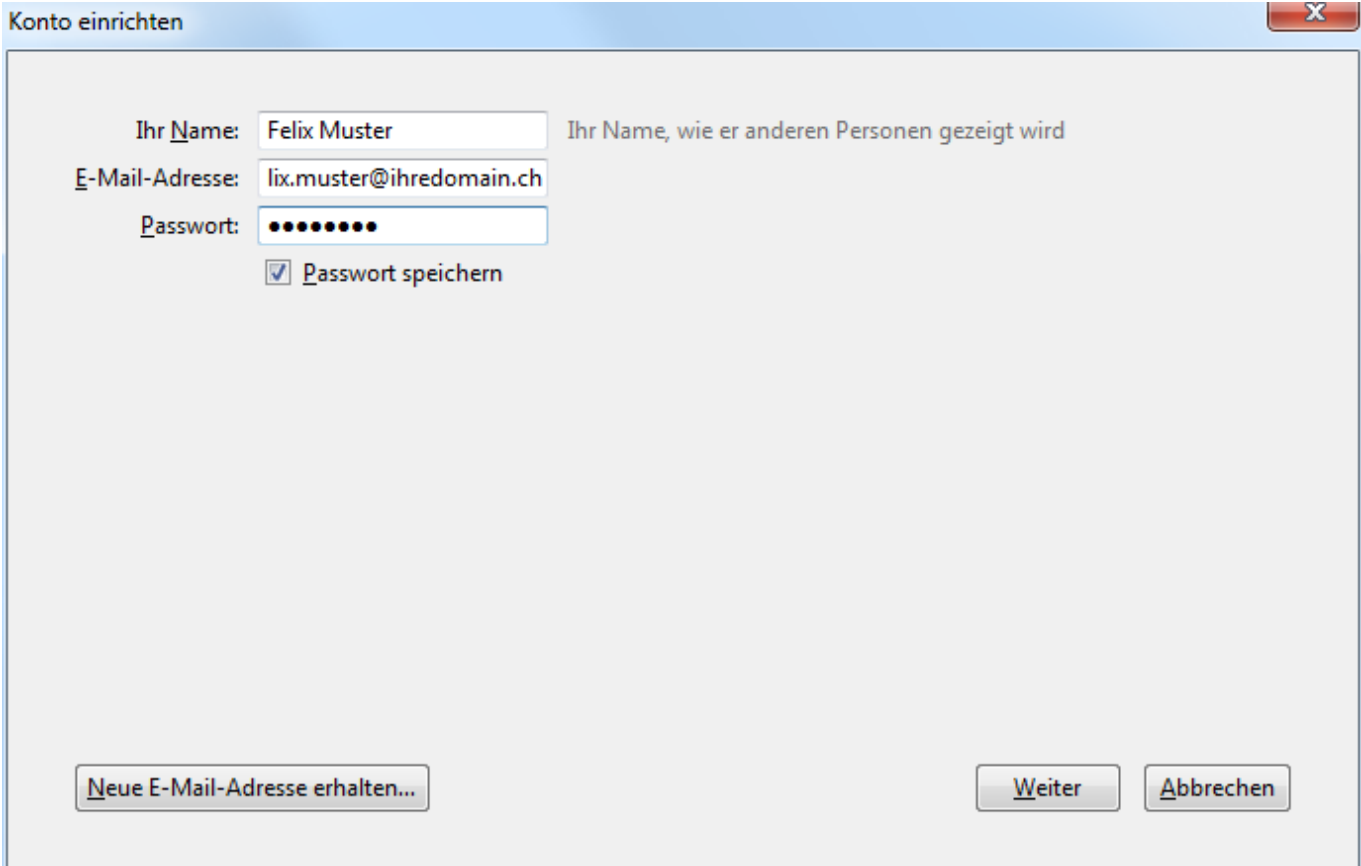

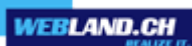

#### Click on **Edit manually**.

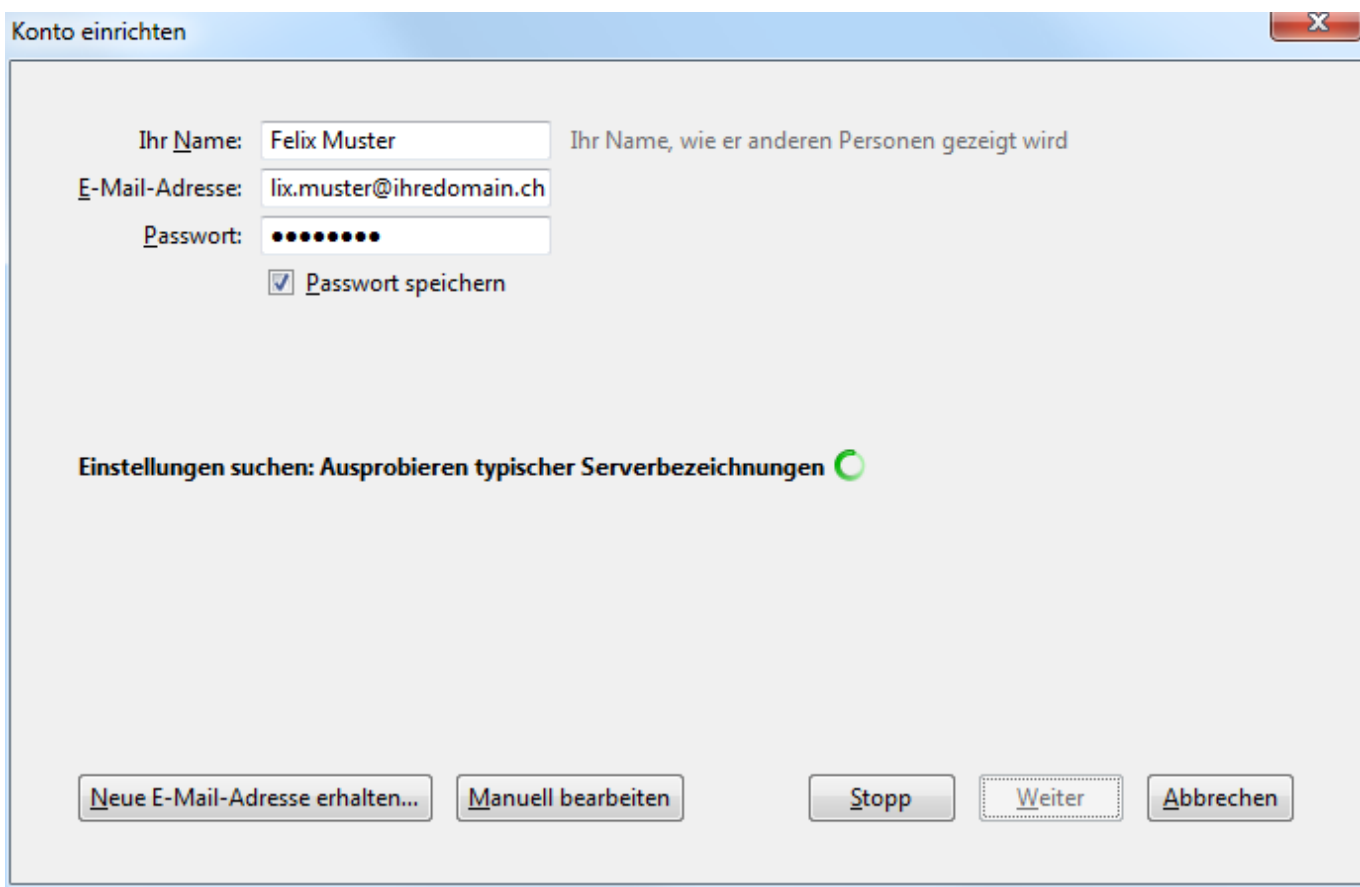

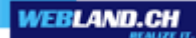

Under **Incoming mail server** enter **\*\*\*imap.YourDomain.ch** (replace \*\*\*imap.YourDomain.ch with your server address, e.g. ms3imap.webland.ch ; the server address you find in the System Configurator -> instructions in this manual chapter [introduction\)](#page-2-0), Port **993**, **SSL/TLS** under SSL and **Encrypted Password** under Authentication.

Under **Outgoing mail server (SMTP)** enter **\*\*\*smtp.YourDomain.ch** (replace \*\*\*smtp.YourDomain.ch with your server address, e.g. ms3smtp.webland.ch ; the server address you find in the System Configurator -> instructions in this manual chapter [introduction\)](#page-2-0), Port **465**, **SSL/TLS** under SSL and **Encrypted Password** under Authentication.

Enter your e-mail address under **User name** in the form: YourAccount@YourDomain.ch

Click on **Finish**.

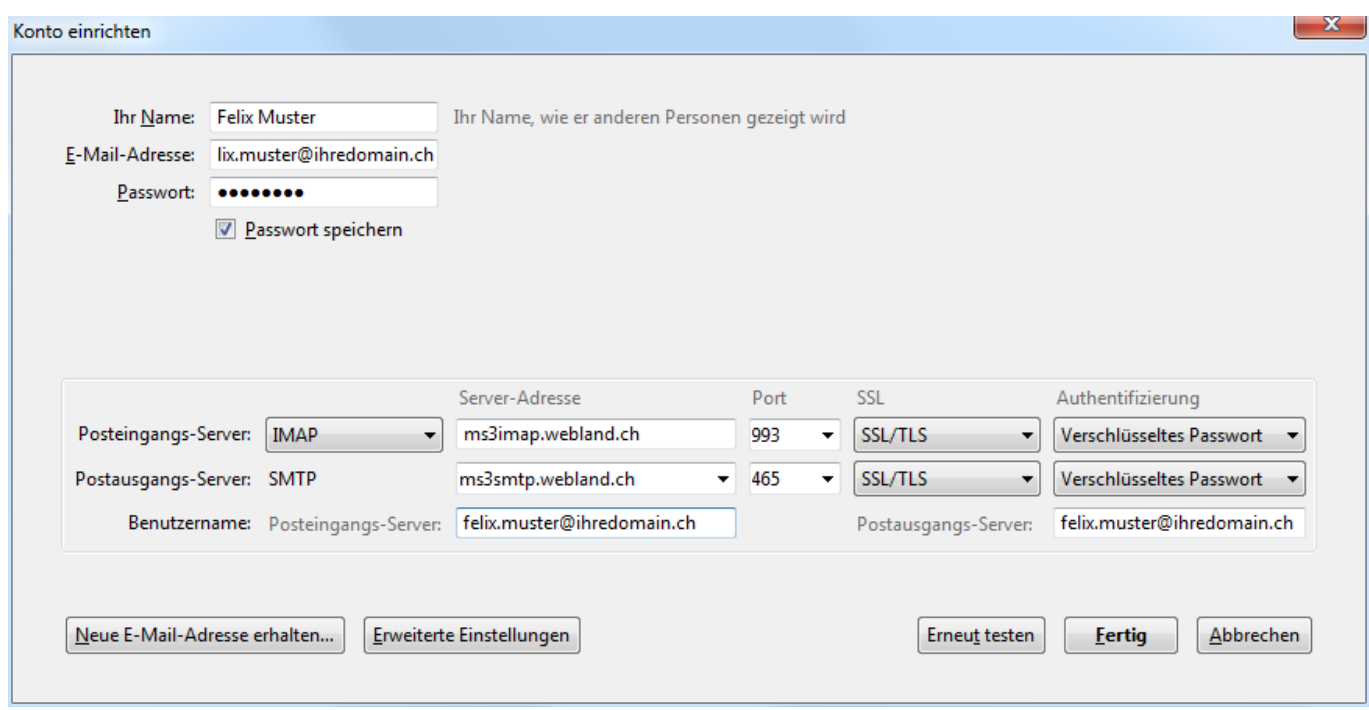

Your e-mail account is set-up.

## <span id="page-34-1"></span>*Apple / Mac*

#### <span id="page-34-0"></span>*Mail macOS*

Proceed as follows:

Start the program Mail.

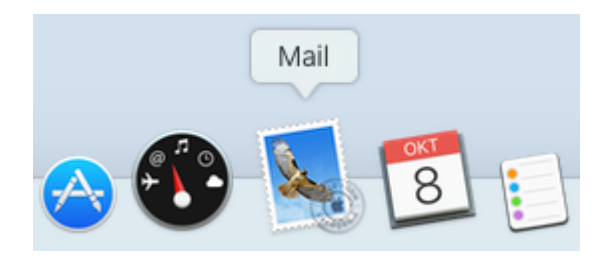

Select **Other mail-account ...** and click on **Continue**.

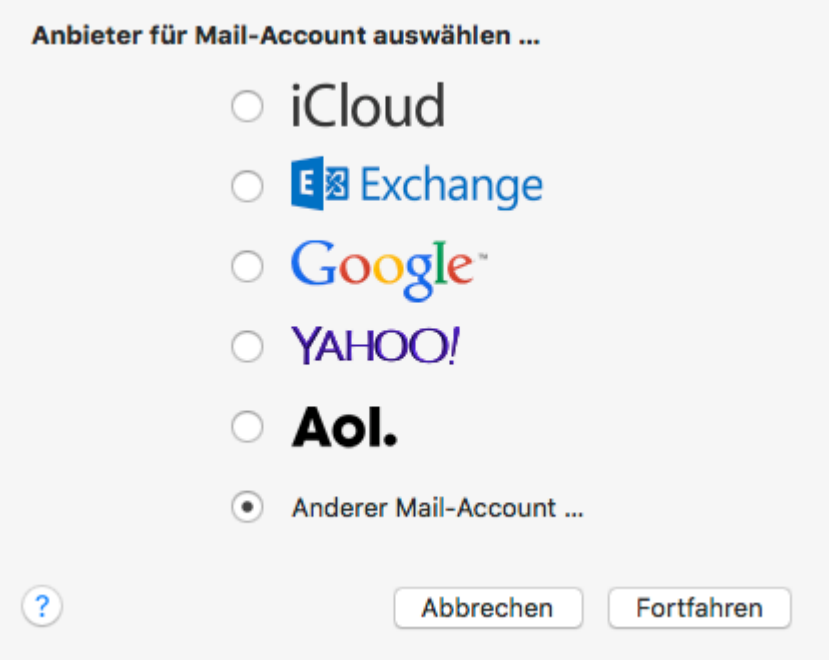

Under **Name** enter your name (selectable).

Enter your e-mail address under **E-mail address** in the form: YourAccount@YourDomain.ch

Under **Password**, enter the password that you assigned to the account.

Click on **Sign-in**.

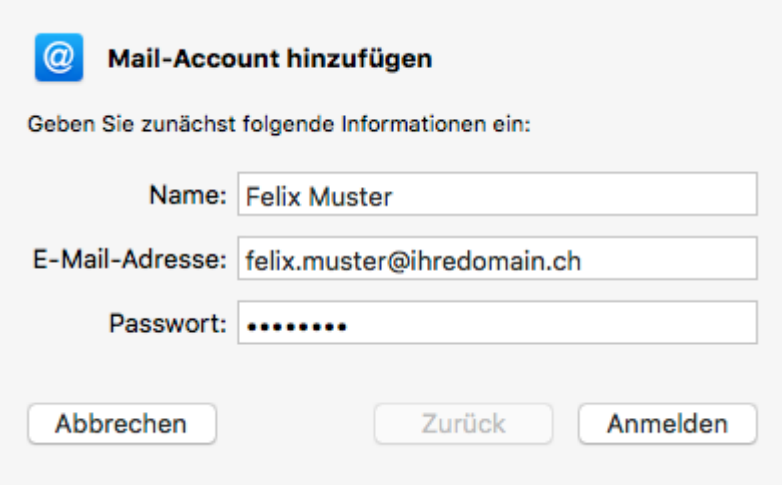

The input fields **E-mail address** and **Password** are already filled out.

Enter your e-mail address under **User name** again in the form: YourAccount@YourDomain.ch

Under **Account Type** select **IMAP**.

Under **Incoming mail server** enter **\*\*\*imap.YourDomain.ch** (replace \*\*\*imap.YourDomain.ch with your server address, e.g. ms3imap.webland.ch ; the server address you find in the System Configurator -> instructions in this manual chapter [introduction\)](#page-2-0).

Under **Outgoing mail server (SMTP)** enter **\*\*\*smtp.YourDomain.ch** (replace \*\*\*smtp.YourDomain.ch with your server address, e.g. ms3smtp.webland.ch ; the server address you find in the System Configurator -> instructions in this manual chapter [introduction\)](#page-2-0).

Click on **Sign-in**.

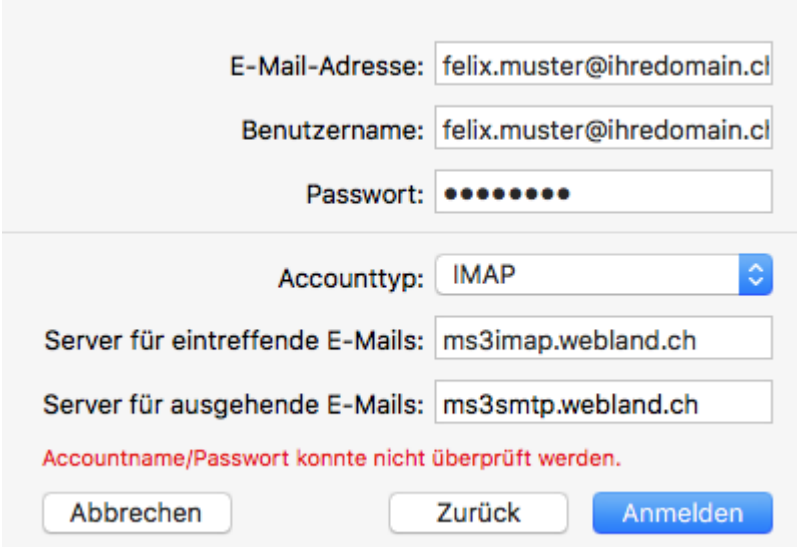

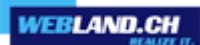

Click on **Finish**.

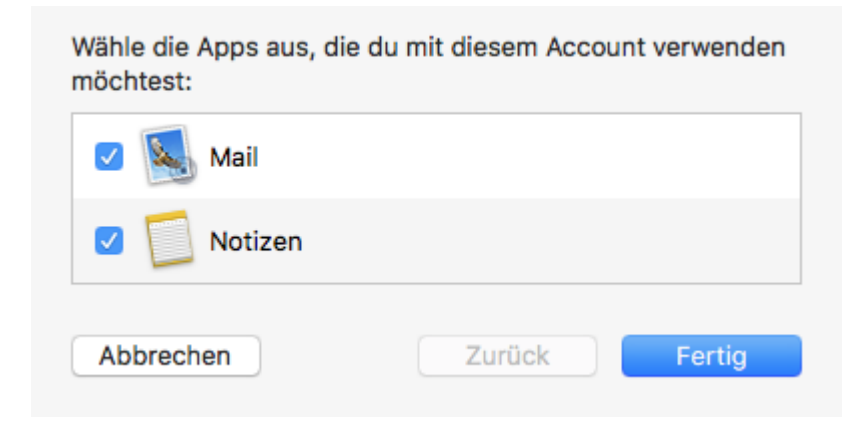

Select **Mail** – **Settings**.

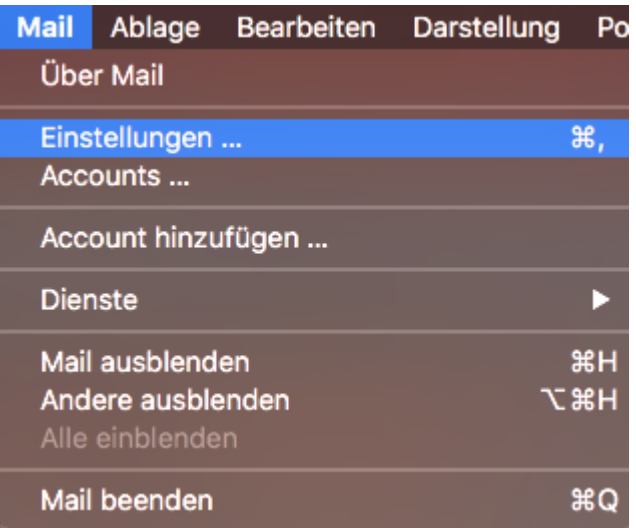

#### Select **Server Settings**.

For Incoming Mail Server (IMAP) and Outgoing Mail Server (SMTP) disable the function **Automatically manage connection settings**.

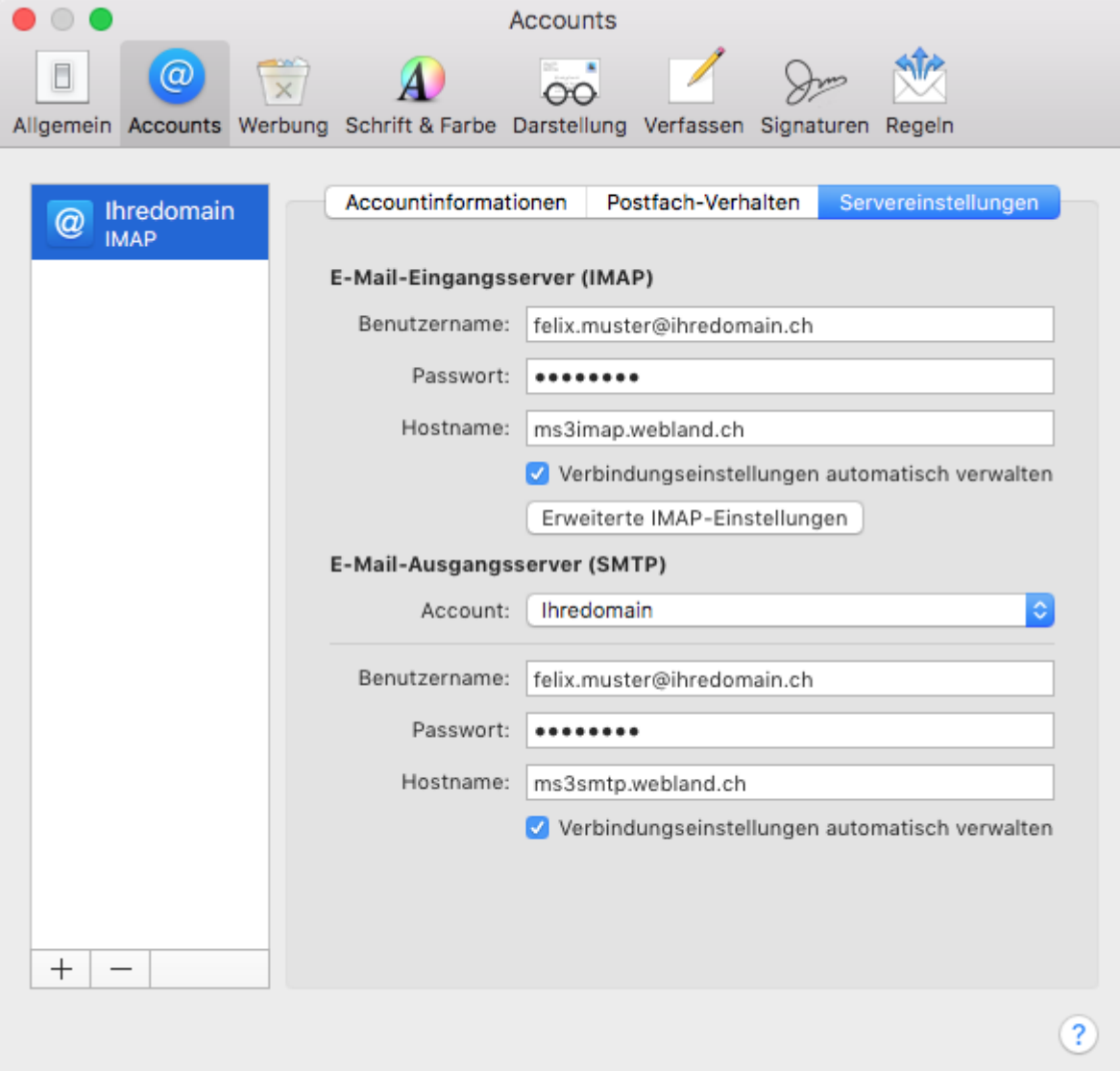

Under Incoming Mail Server (IMAP) enter the **Port 993**. Select **Authentication: Password.**

Under Outgoing Mail Server (SMTP) enter the **Port 465**. Select **Authentication: Password.**

Click on **Save**.

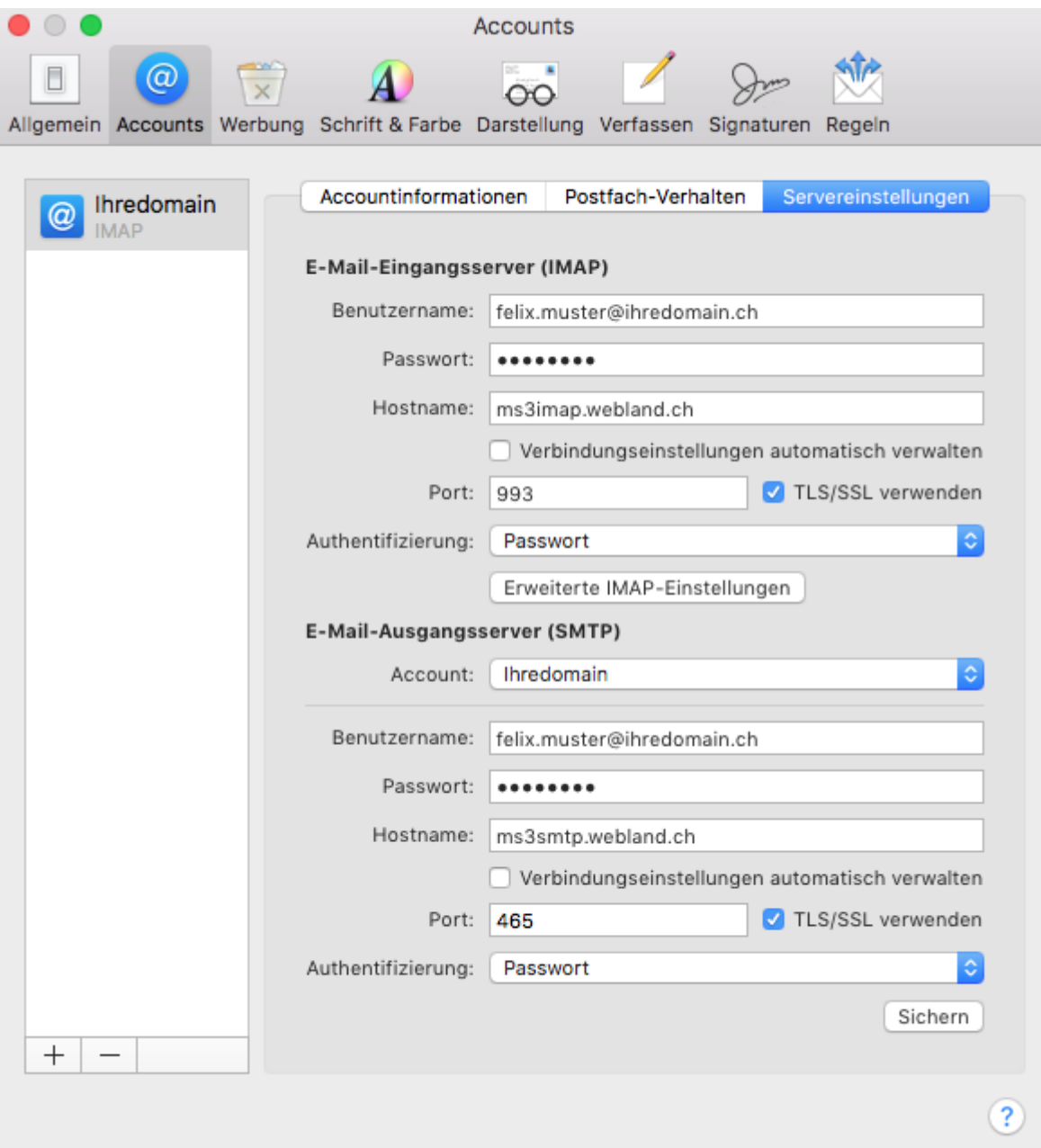

Confirm the changes and click on **Save**.

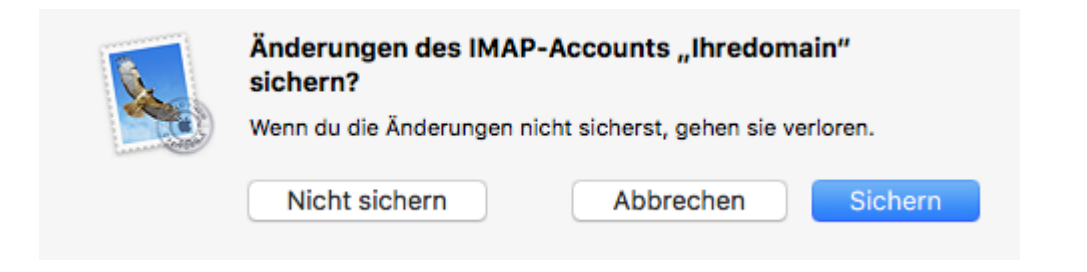

#### <span id="page-41-0"></span>*iOS (iPad/iPhone)*

Proceed as follows:

Select **Settings** on the home screen.

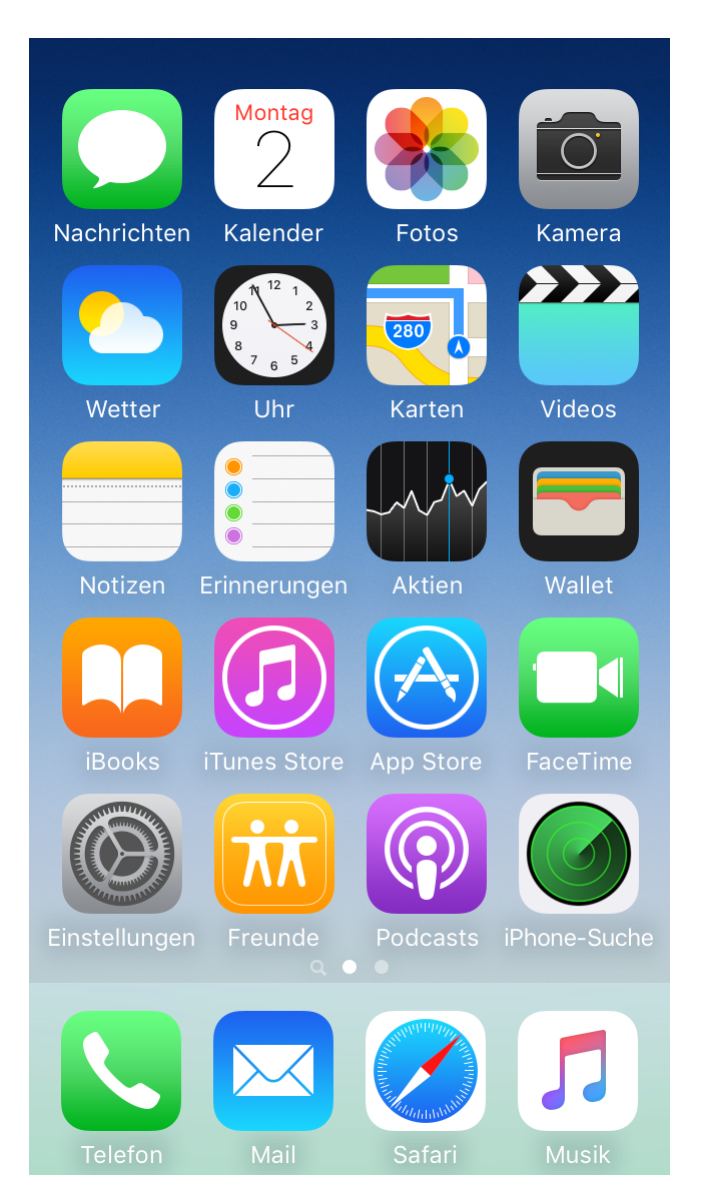

WEBLAND.CH

#### Select **Mail**.

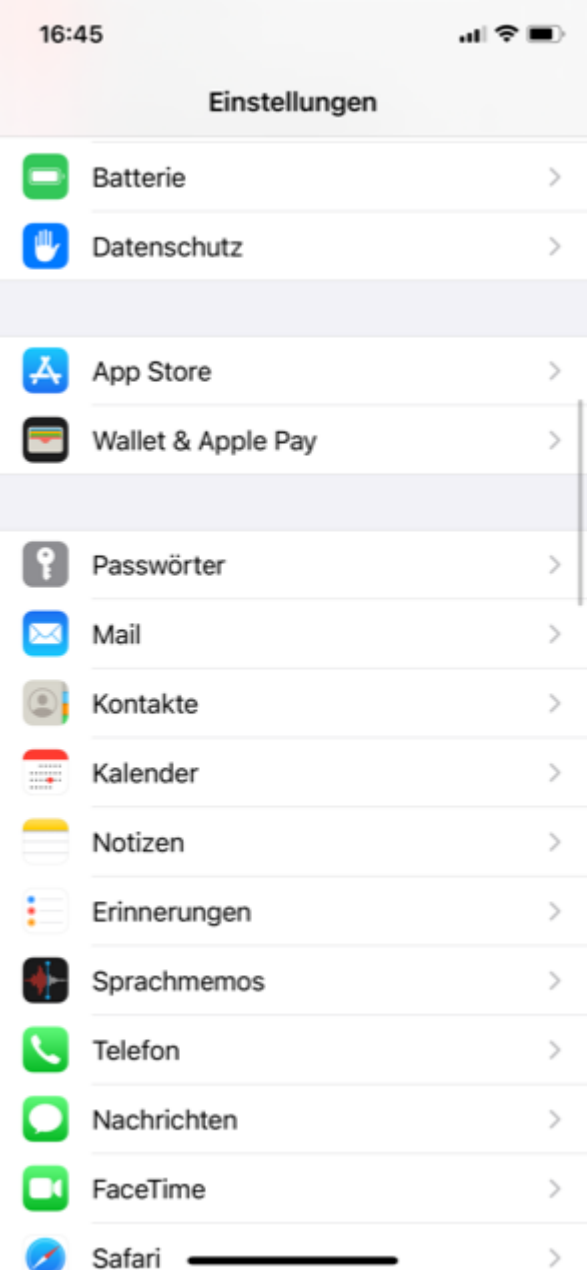

#### Select **Accounts**.

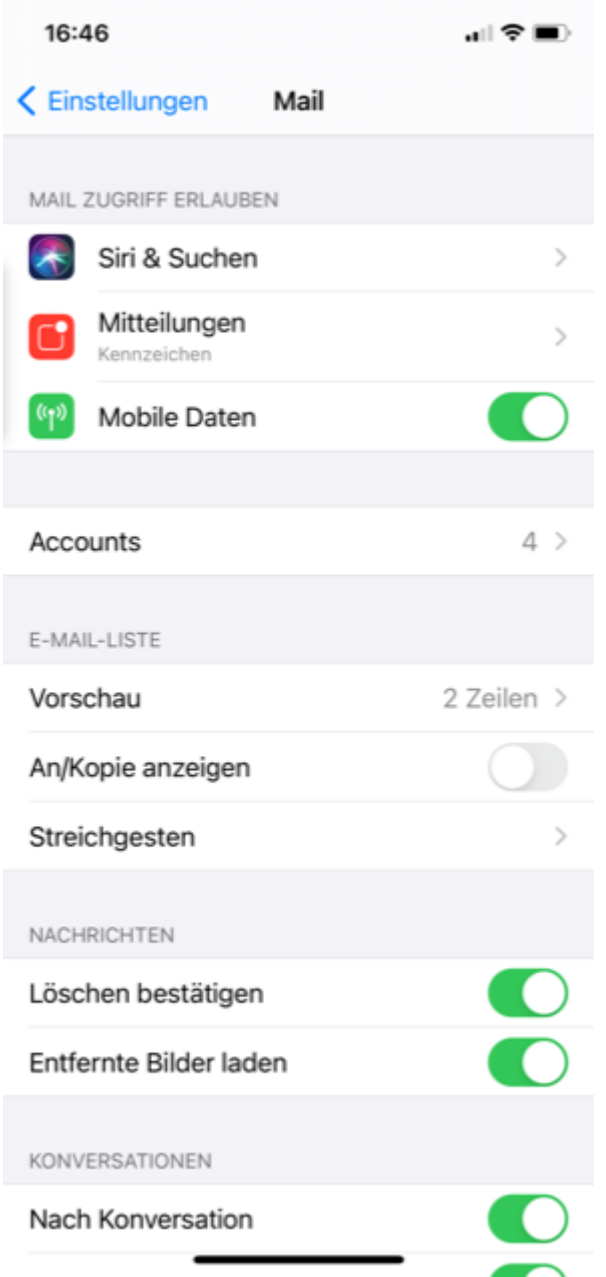

**WEBLAND.CH** 

Select **Other**.

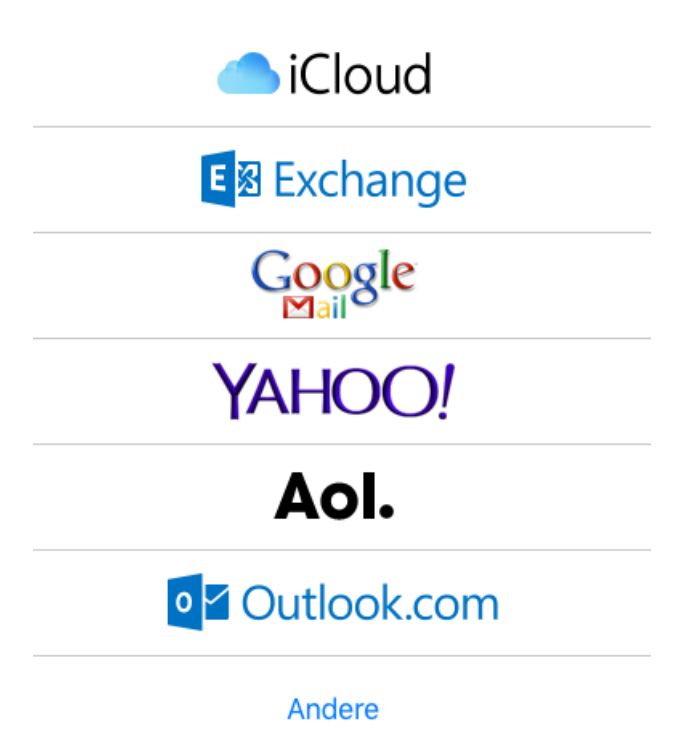

Select **Add Mail Account**.

## Mail-Account hinzufügen

Under **Name** enter your name (selectable).

Enter your e-mail address under **E-mail address** in the form: YourAccount@YourDomain.ch

 $\mathcal{P}$ 

Under **Password**, enter the password that you assigned to the account.

Under **Description** enter your name (selectable).

#### Select **Next**.

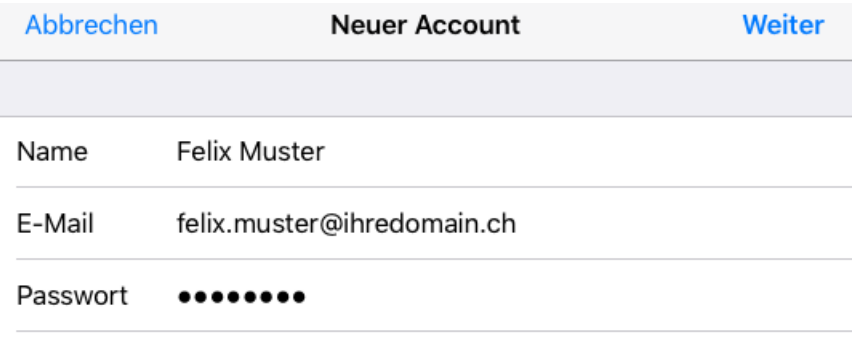

Beschreibung Ihredomain

#### Select **IMAP**.

The input fields **Name**, **E-mail** and **Description** are already filled out.

Under **Incoming mail server** enter **\*\*\*imap.YourDomain.ch** (replace \*\*\*imap.YourDomain.ch with your server address, e.g. ms3imap.webland.ch ; the server address you find in the System Configurator -> instructions in this manual chapter [introduction\)](#page-2-0).

Enter your e-mail address under **User name** in the form: YourAccount@YourDomain.ch

Under **Password**, enter the password that you assigned to the account.

Under **Outgoing mail server (SMTP)** enter **\*\*\*smtp.YourDomain.ch** (replace \*\*\*smtp.YourDomain.ch with your server address, e.g. ms3smtp.webland.ch ; the server address you find in the System Configurator -> instructions in this manual chapter [introduction\)](#page-2-0).

Enter your e-mail address under **User name** in the form: YourAccount@YourDomain.ch Under **Password**, enter the password that you assigned to the account.

#### Select **Next**.

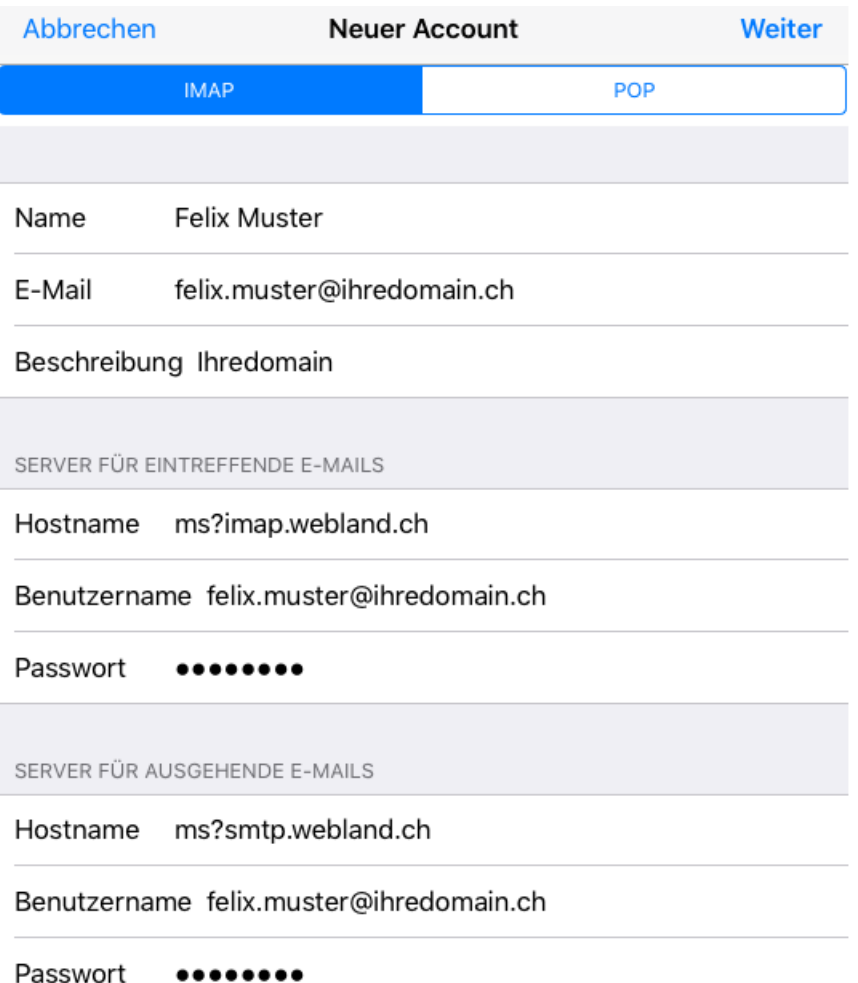

Select **Save**.

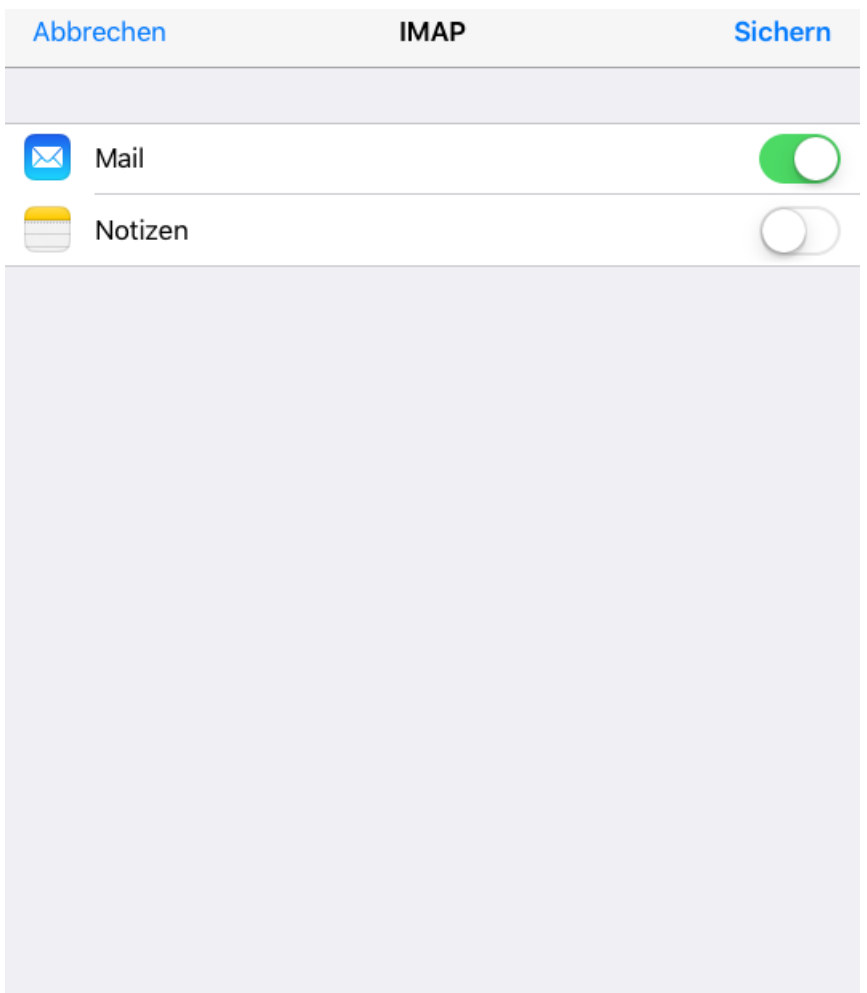

Your e-mail account is set-up.

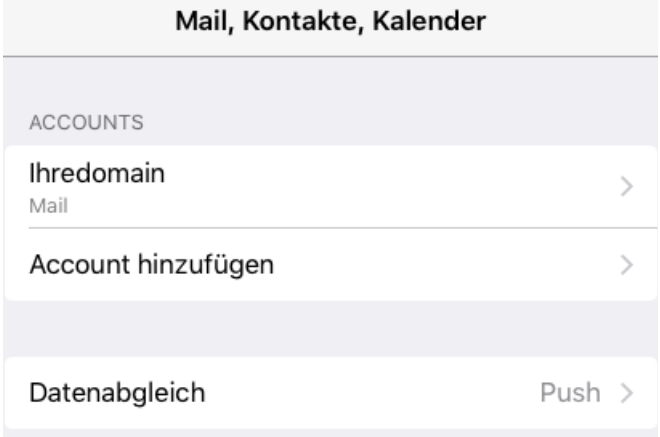

You can find additional help in your [Manual.](https://support.apple.com/en_US/manuals)

<span id="page-48-1"></span>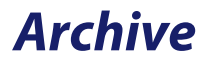

<span id="page-48-0"></span>*Windows Mail*

Proceed as follows:

Start the program Windows Mail. Select **Accounts** in the **Tools** menu. Select **Add**.

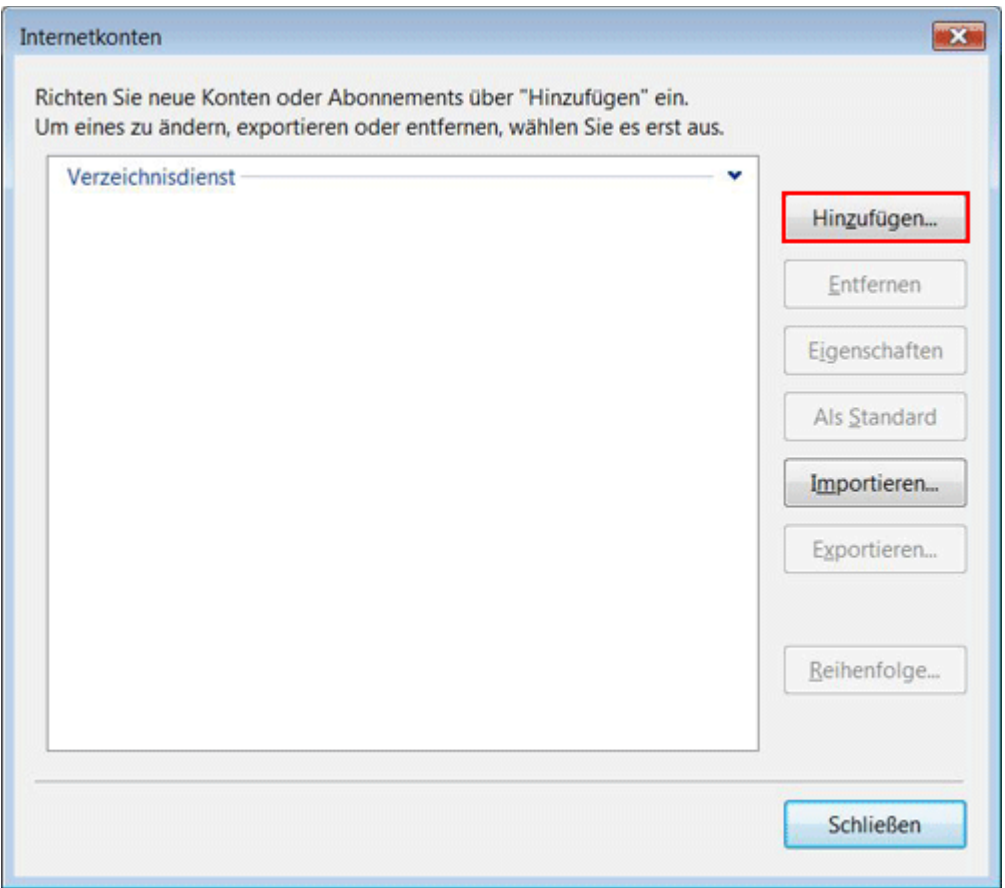

#### Select **E-mail account**.

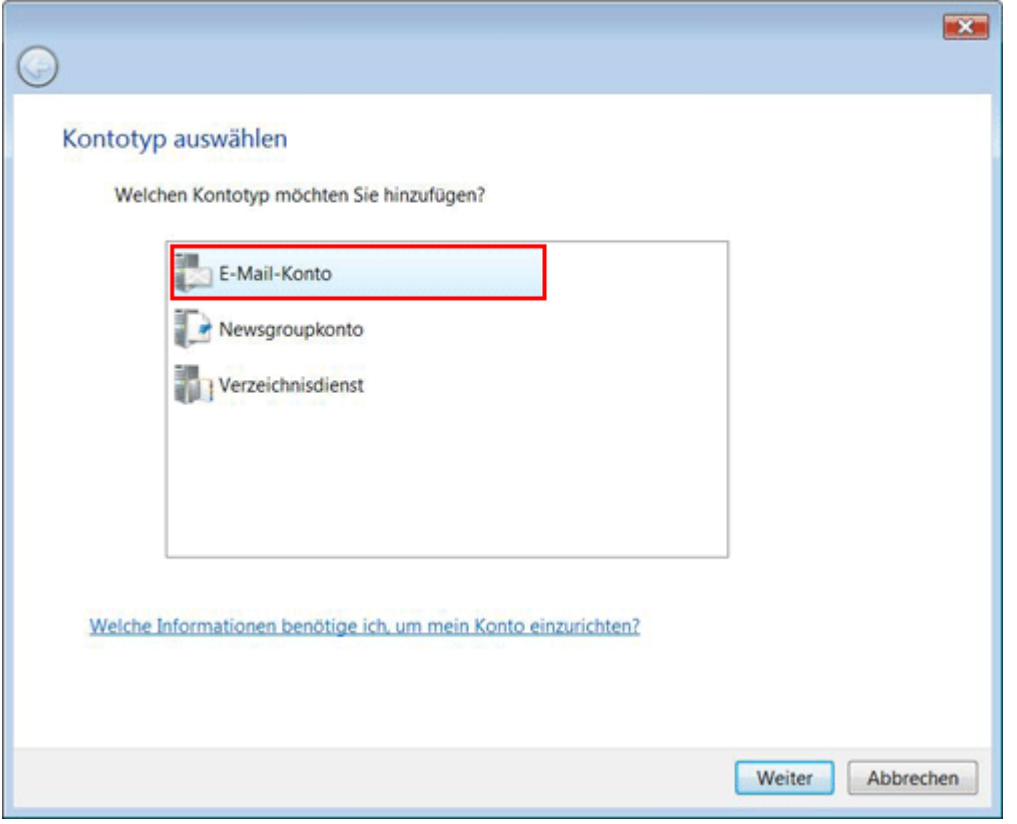

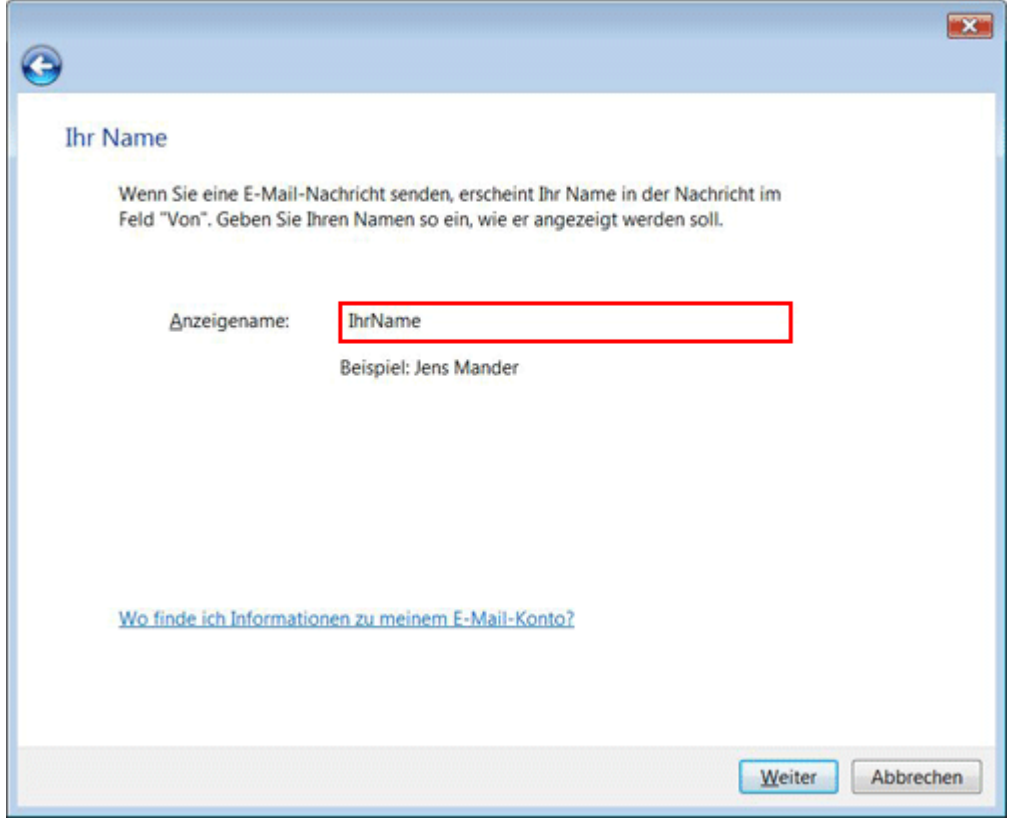

Under **Display name**, give the e-mail account a name (e.g. your name) and then click on **Next**.

Under **E-mail address**, enter your e-mail address in the following form: YourAccount@YourDomain.ch

Then click on **Next**.

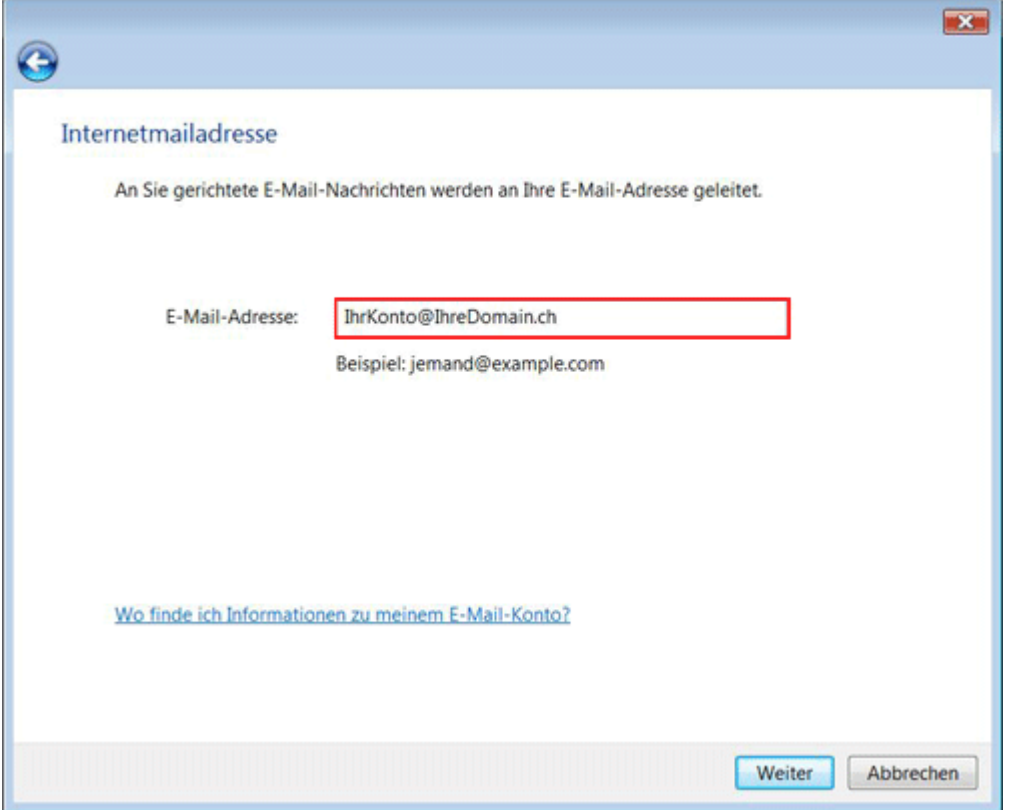

Under **Incoming mail server type** select **IMAP**.

Under **Incoming mail server** enter **\*\*\*imap.YourDomain.ch** (replace \*\*\*imap.YourDomain.ch with your server address, e.g. ms3imap.webland.ch ; the server address you find in the System Configurator -> instructions in this manual chapter [introduction\)](#page-2-0).

Under **Outgoing mail server** enter **\*\*\*smtp.YourDomain.ch** (replace \*\*\*smtp.YourDomain.ch with your server address, e.g. ms3smtp.webland.ch ; the server address you find in the System Configurator -> instructions in this manual chapter [introduction\)](#page-2-0).

You must activate the control box **Outgoing mail server requires authentication**.

Click on **Next**.

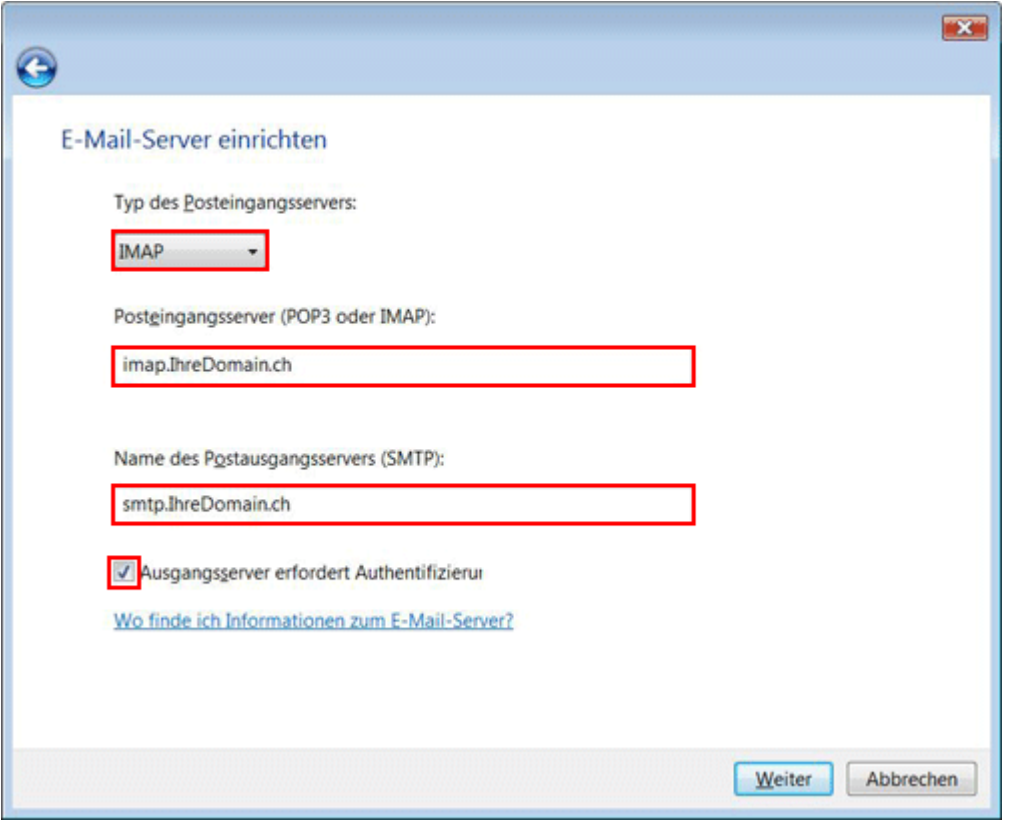

Under **E-mail user name**, enter your e-mail address in the form: YourAccount@YourDomain.ch

Under **Password**, enter the password that you assigned to the account.

If you want to save the password, activate the control box **Save password**.

Then click on **Next**.

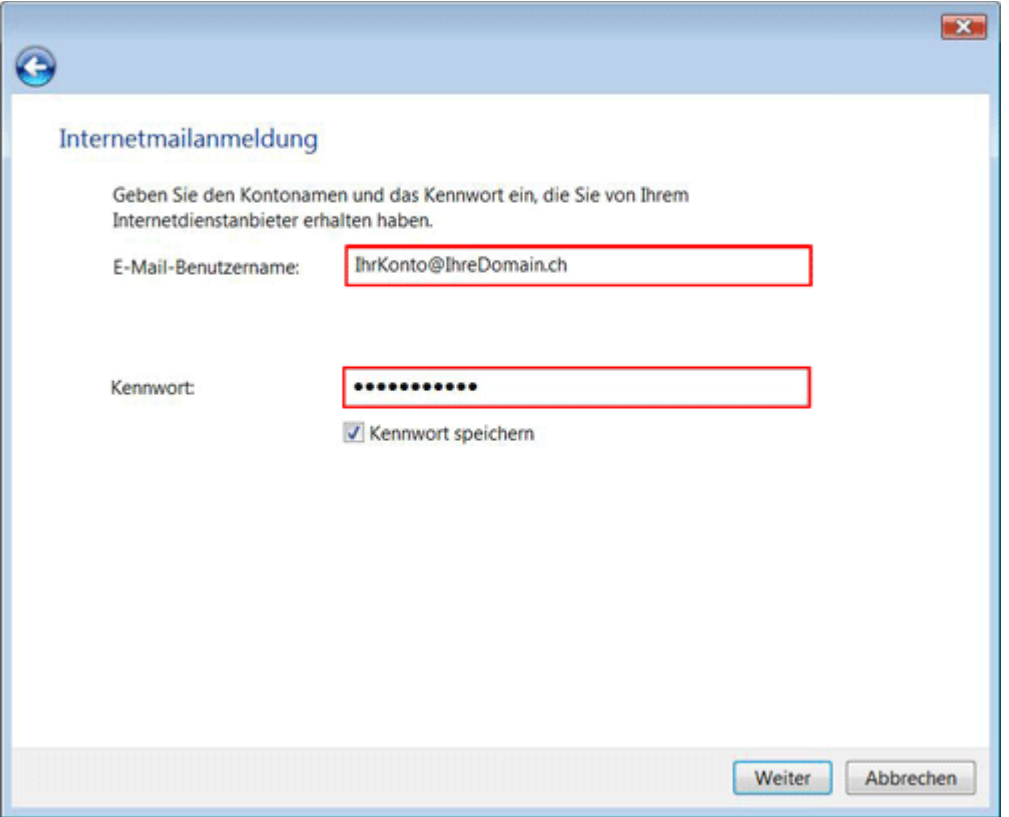

Click on **Finish** to conclude installation.

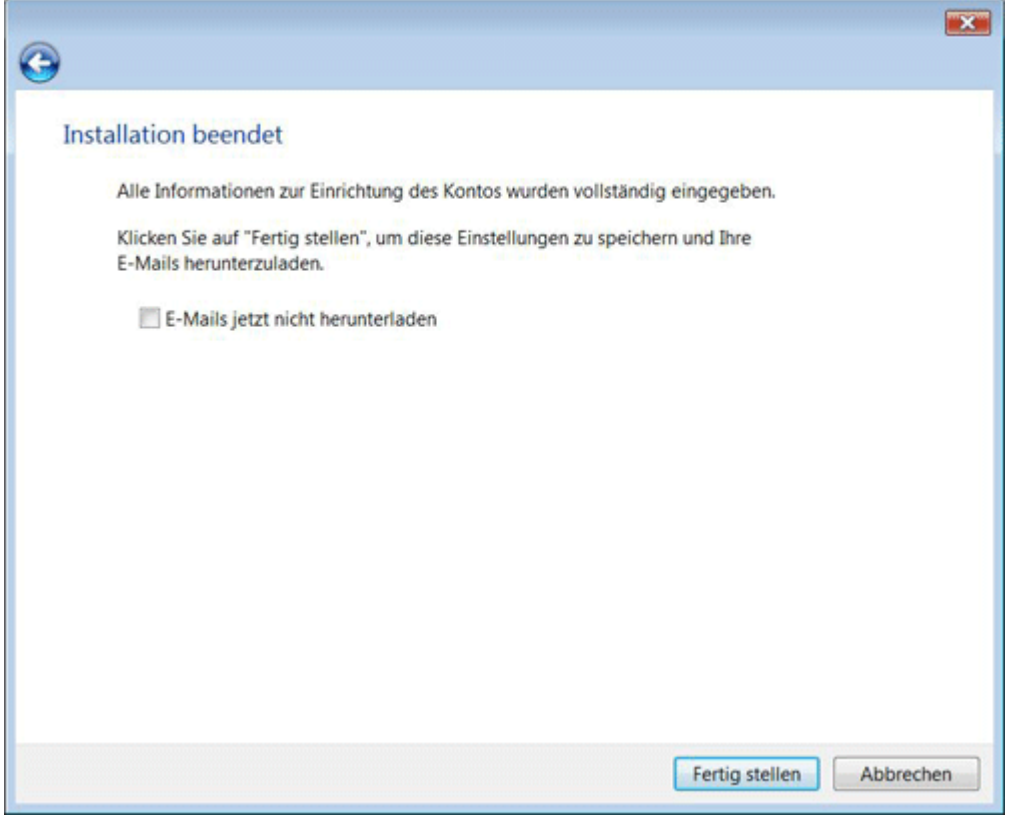

#### <span id="page-55-0"></span>*Windows Live Mail*

Proceed as follows:

Start the program Windows Live Mail. Select **E-Mail** in the **Accounts** menu.

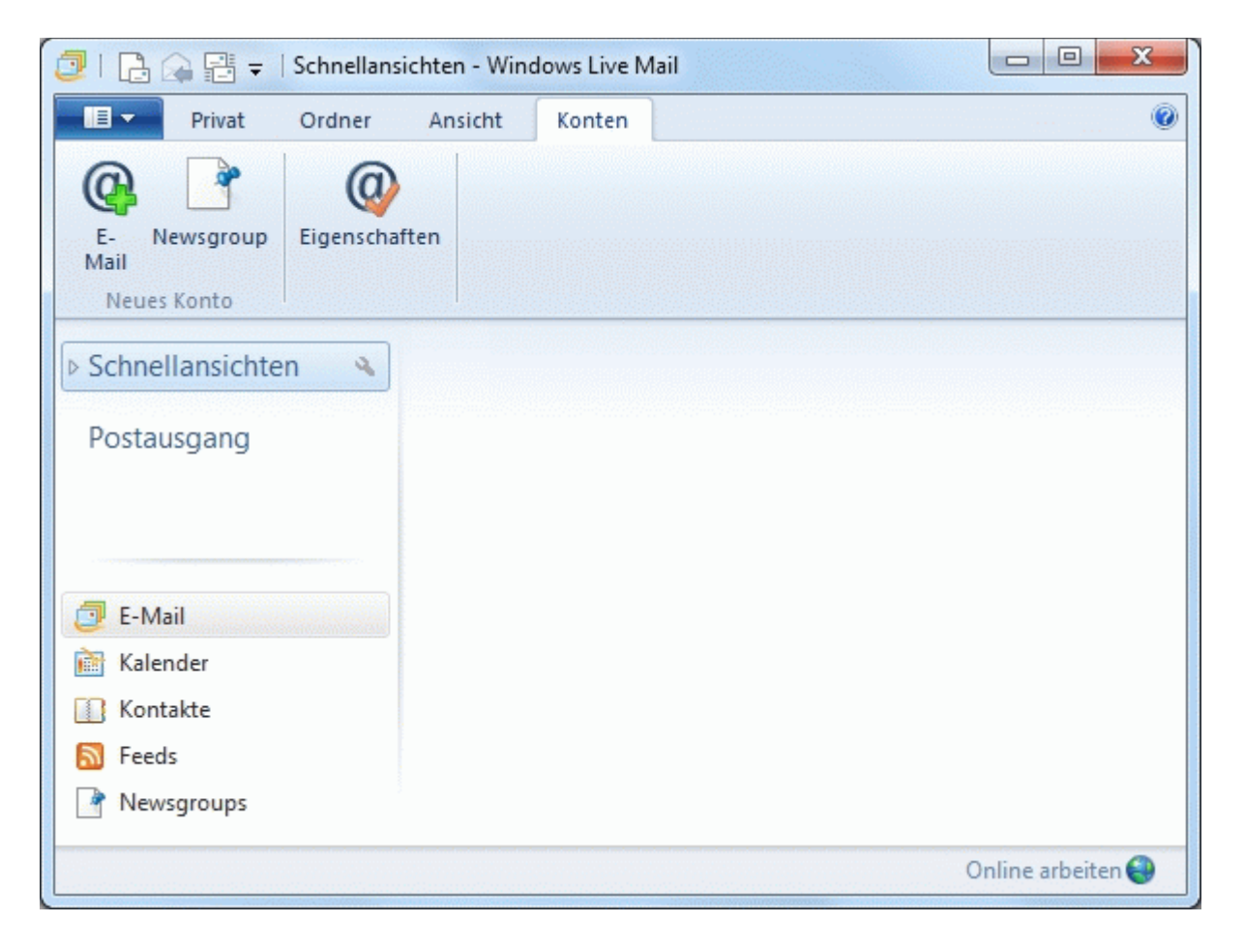

**WEBLAND.CH** 

Enter your e-mail address under **E-mail address** in the form: YourAccount@YourDomain.ch

Under **Password**, enter the password that you assigned to the account. If you want to save the password, activate the control box **Save this password**.

You can enter your name under **Display name** (optional).

Activate the control box **Manually configure server settings**.

Click on **Next**.

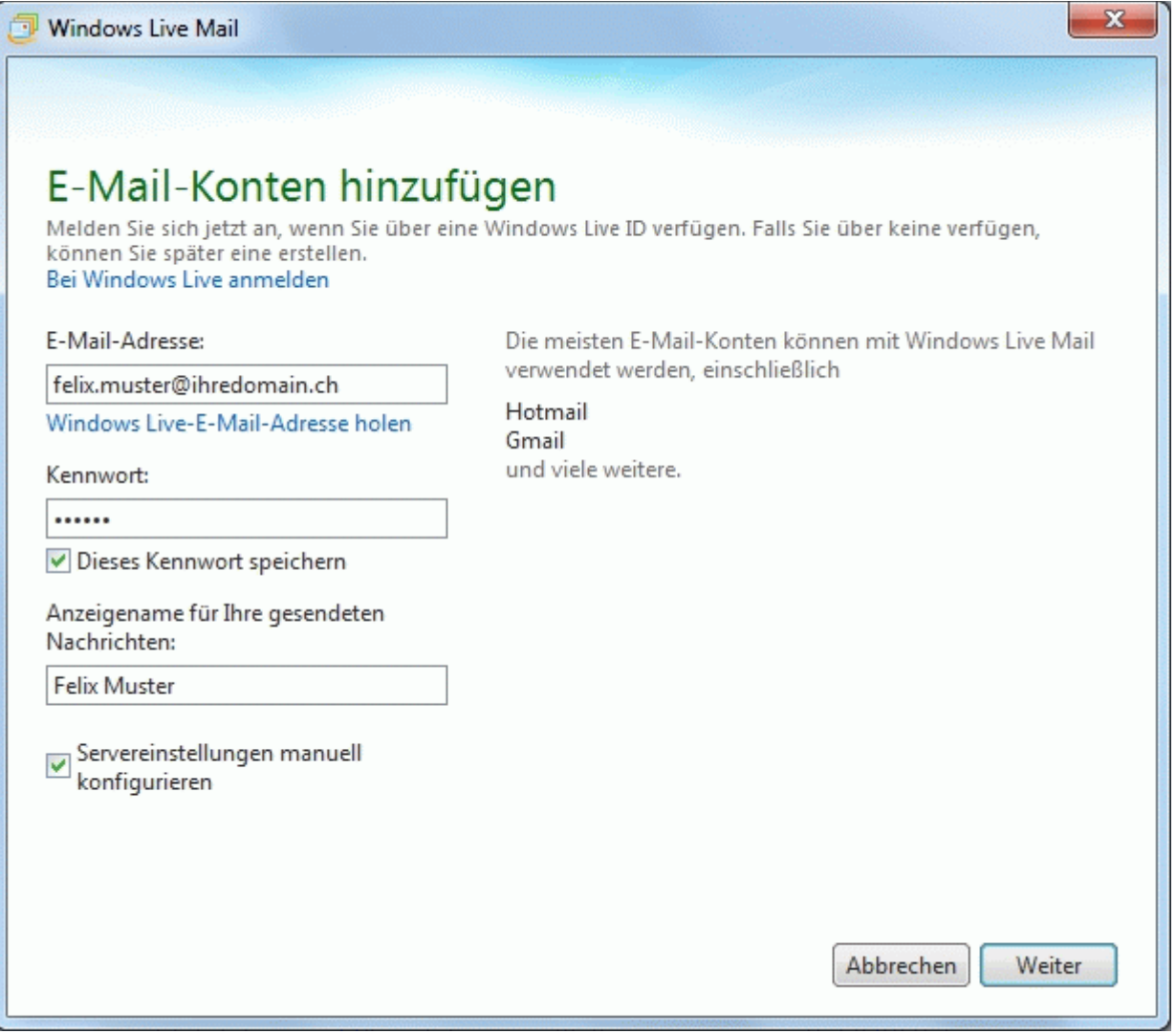

Select **IMAP** under **Server type**.

Under **server address**, enter **\*\*\*imap.YourDomain.ch** (replace \*\*\*imap.YourDomain.ch with your server address, e.g. ms3imap.webland.ch ; the server address you find in the System Configurator -> instructions in this manual chapter [introduction\)](#page-2-0). Under **Port**, enter 143.

Select **Clear Text** under **Authentication with**.

Under **Login username**, enter your e-mail address in the form YourAccount@YourDomain.ch.

Under **server address**, enter **\*\*\*smtp.YourDomain.ch** (replace \*\*\*smtp.YourDomain.ch with your server address, e.g. ms3smtp.webland.ch ; the server address you find in the System Configurator -> instructions in this manual chapter [introduction\)](#page-2-0). Under **Port** enter 587.

Activate the control box **Require authentication** and click on **Next**.

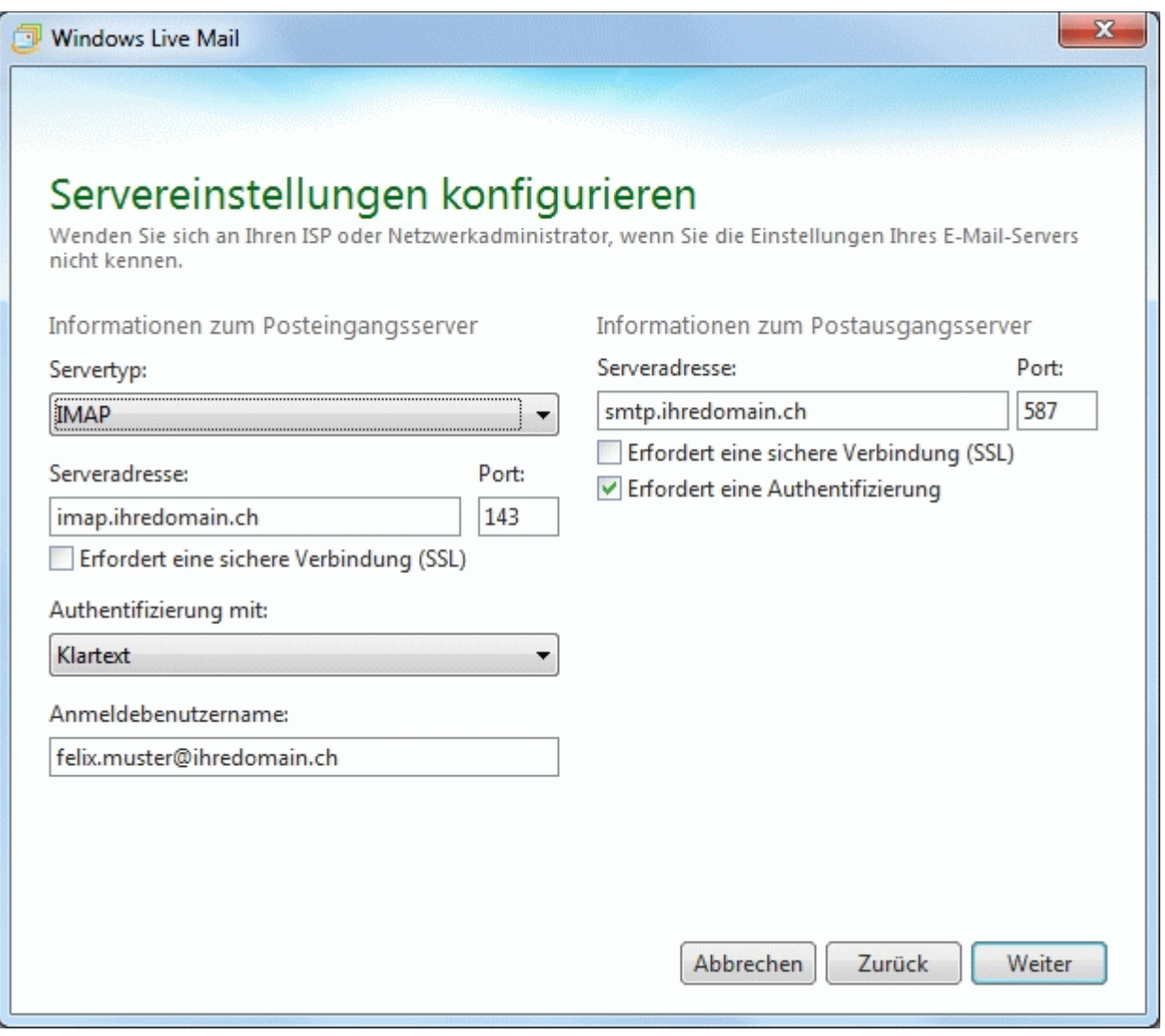

Click on **Finish**.

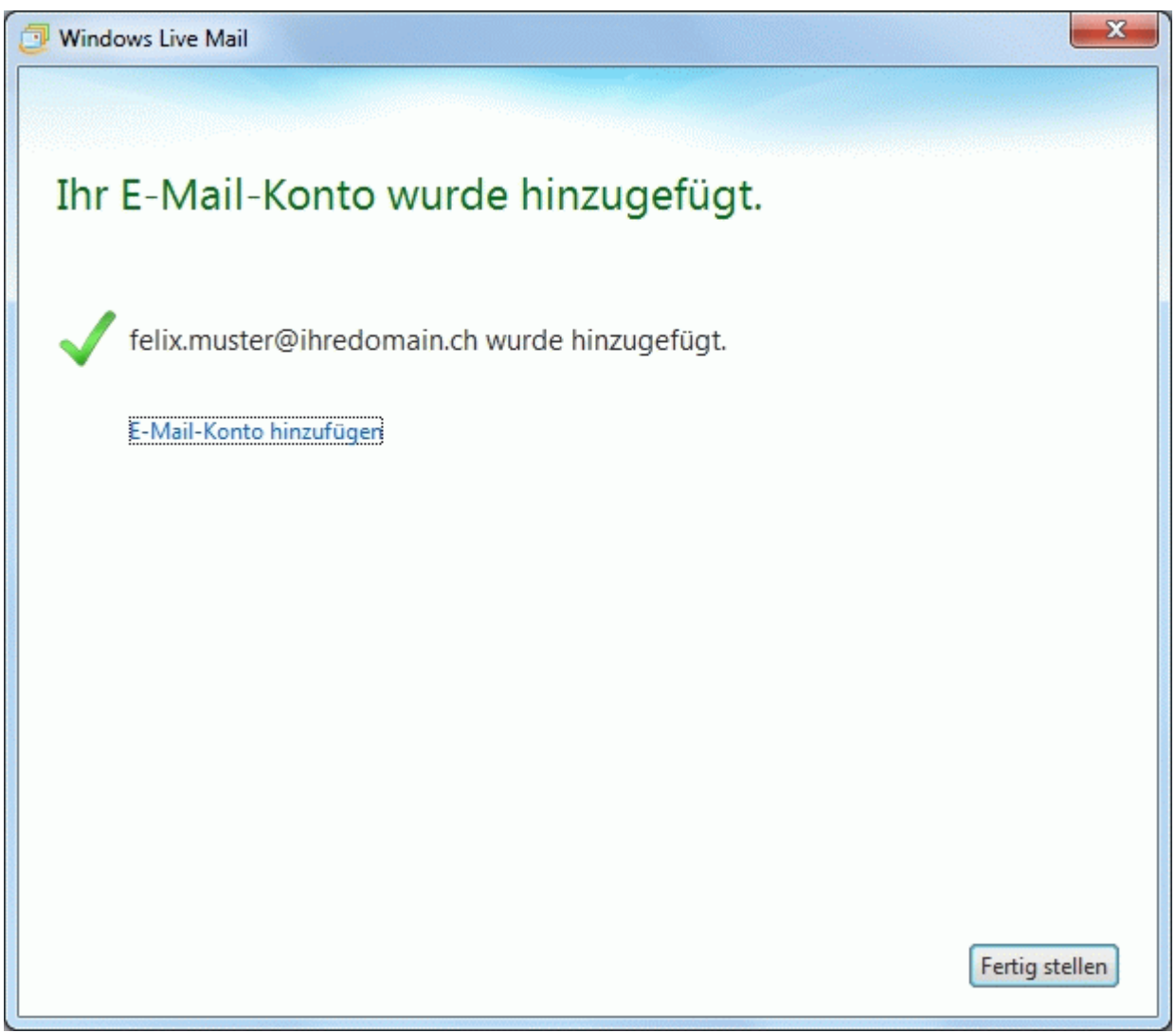

Your account is set-up.

<span id="page-59-1"></span>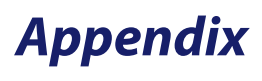

#### <span id="page-59-0"></span>*POP3*

POP3 (Post Office Protocol Version 3)

Post Office Protocol (POP) is a transfer protocol via which a client can retrieve e-mails from an e-mail server. Version 3 (POP3) is described in RFC 1939. POP3 is an ASCII protocol meaning that data transfer is controlled by commands that are sent to Port 110 as default.

A constant connection to the mail server is not necessary for POP3.

The connection to the server is established by the client as needed and then terminated.

The protocol is therefore also suitable for mobile devices (like the iPhone), since the e-mails are transferred to the device, so that they can be read if there is an internet connection.

POP3 is very restricted in functionality and only permits listing, retrieval and deletion of e-mails on the e-mail server. For additional functionalities, such as hierarchical mailboxes directly on the server, access to multiple mailboxes during a session, pre-selection of e-mails, etc. protocols such as IMAP must be used.

As a counterpart to POP3 for sending e-mails, the Simple Mail Transfer Protocol (SMTP) is generally used in clients and servers.

Explanations come from the WIKIPEDIA encyclopaedia.

#### <span id="page-60-0"></span>*IMAP*

IMAP (Internet Message Access Protocol)

IMAP is a text-based protocol for accessing e-mails that are located on a mailserver. A mail client sends queries to the server only requesting currently needed information. If a user wants to see the content of a folder, for example, the client will retrieve a current list of messages from the folder in question from the server. If the content of a mail needs to be displayed, it is loaded from the server. Since all data continue to remain on the server, they all show—even if several clients are used—the same current data inventory in a mailbox. Additionally, local data storage is unnecessary and advanced options such as searching emails is carried out server-side.

With IMAP, access to various folders inside a mailbox is also possible. If one does not have an internet connection to the mailserver, no further access to the mails is possible, as a rule. Some clients solve this problem by storing a local copy of the mail which they can then access in offline-mode. If an internet connection is restored, the data will be compared with the mailserver again.

Explanations are taken from the WIKIPEDIA encyclopaedia.

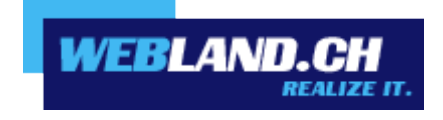

Copyright © Webland AG